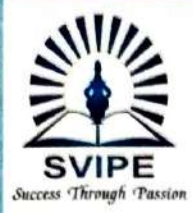

#### Shri Vithal Institute of Progressive Education's **Institute of Computer & Management Studies**

Old - Kasegaon Road, Kasegaon, Tal. Pandharpur, Dist. Solapur. Pin.413304 Email.: icmskasegaon@yahoo.com Website.: https://www.icms.svipe.edu.in (Approved by Govt. of Maharashtra and Affiliated to Punyashlok Ahilyadevi Holkar Solapur University, Solapur) B.C.A & B.Sc. (Entire Computer Science)

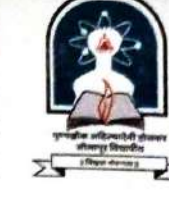

Ref No.:

Date.:

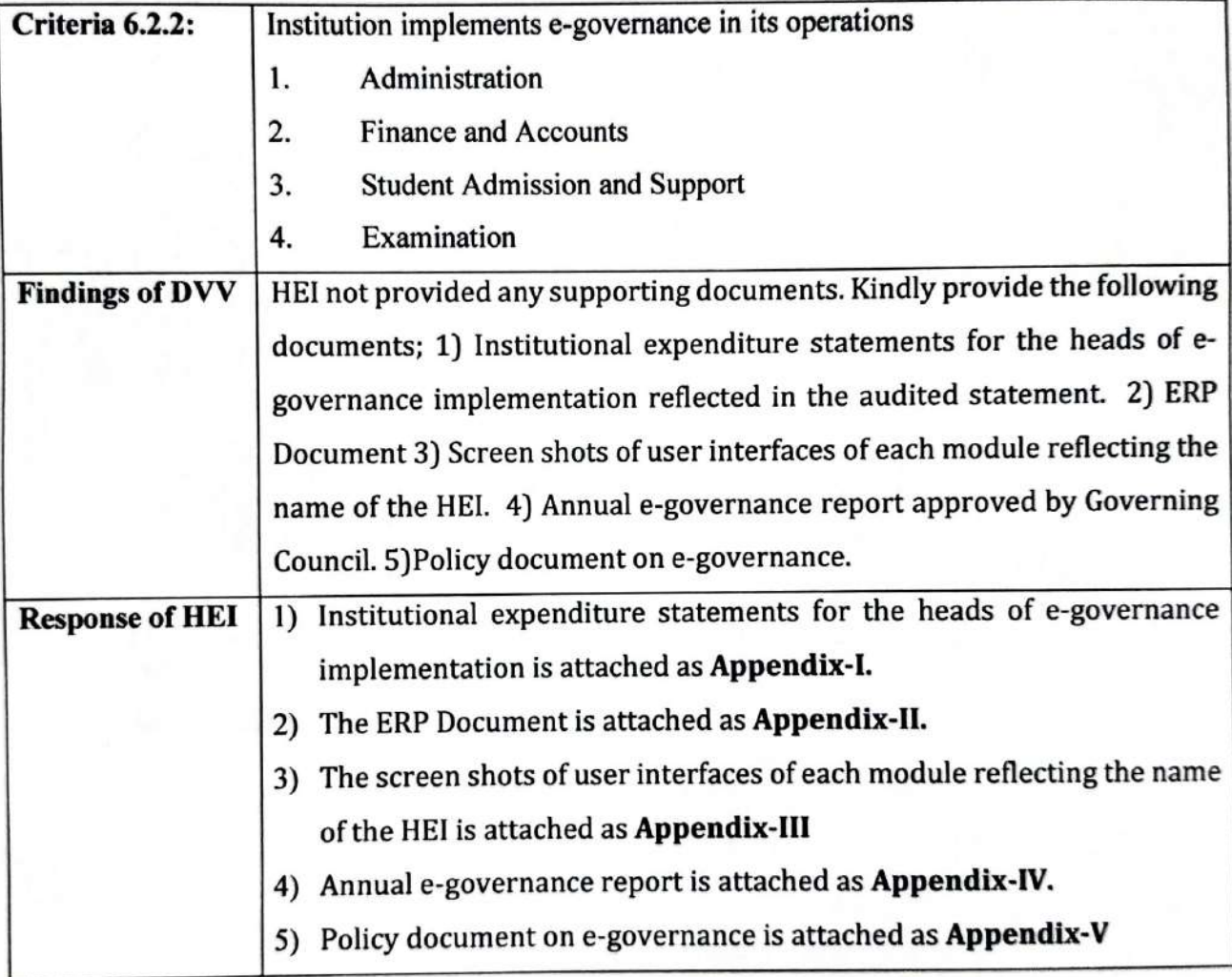

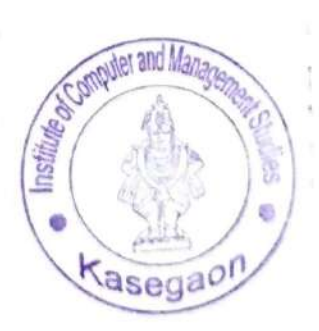

**PRINCIPAL** Institute of Computer and Management Sicilies, Kasegnon, Tal. Parcharpur

# **Appendix-I**

**Letter from RSense Technology Solutions Pvt. Ltd. related to ERP-RWork** 

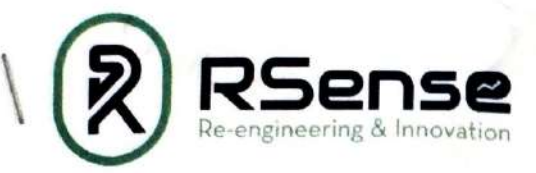

Date: 01/01/2021

To, The President, Shri Vithal Institute of Progressive Education (SVIPE) Pandharpur - 413304.

Subject: Regarding ERP- RWork for Shri Vithal Institute of Progressive Education (SVIPE)

Respected Sir,

One of the directors of the Board of our company and his relatives are Trustee/Members of Trust Shri Vithal Institute of Progressive Education (SVIPE), Pandharur. We wish to offer ERP-RWork to the Institute of Computer & Management Studies, Kasegaon of SVIPE at free of cost.

The details of the modules are attached as Annexure-I.

Yours Sincerely Suraj Ronge **Director** 

 $\frac{1}{2}$  $ABOV$ 

**RSense Technology Solutions Private Limited** CIN Number: U72900PN2018PTC179746

#### **Registered Office:**

Plot No. 16, Gat No. 58, Golden Colony, Gend Vasti, Karad Road, Pandharpur - 413304, Dist. Solapur Contact: +91-9503977777 Email: suraj@rsense.in

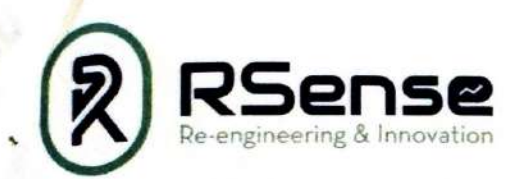

#### Annexure-I

1. NAAC AQAR and SSR (Quantitative Analysis & Data based automated reports based on the working modules, and all criteria structured data and document preservation)

#### 2. RWork Settings

- **Institute Details** a.
- b. Academic Year
- c. Administrative Departments
- d. Academic Departments
- e. Programs
- **Term Duration** f.
- Reset User Password g.
- h. Bank Details
- i. System Profiles
- j. Access Rights (User Type)
- k. Access Rights (Position)
- **Access Rights (Department)** l.
- m. Access Rights (Employee)
- 3. Employee Record
	- a. Dashboard
	- Create Employee b.
	- **Employee Record** c.
	- **Employee Profile** d.

#### **Admissions**

- Dashboard a.
- b. Admit Students
- c. Student Record
- d. Cancel Admission
- e. Branch Transfer
- 5. Student Center
	- a. Student Information
	- b. Student Profile
	- c. Student Promotion (Student-wise)
	- d. Student Promotion (Class-wise)
- 6. Employee Profile

**RSense Technology Solutions Private Limited** CIN Number: U72900PN2018PTC179746

#### **Registered Office:**

Plot No. 16, Gat No. 58, Golden Colony, Gend Vasti, Karad Road. Pandharpur - 413304, Dist. Solapur Contact: +91-9503977777 Email: suraj@rsense.in

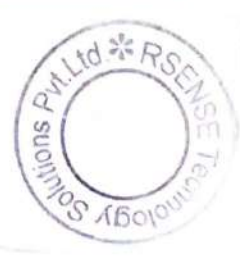

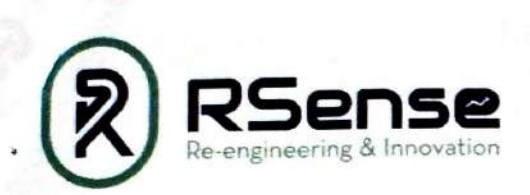

#### 7. Academics

- Dashboard a.
- Timetable and Attendance b.
- Vision & Mission c.
- d. Program Management
- e. Course Evaluation Tools
- f. Course Management
- g. Student Enrollment
- h. Evaluation

#### 8. Examination

- Exam Form a.
- b. Result
- c. Promotion (Class-wise)
- d. Promotion (Student-wise)
- **Result Analysis** e.

#### 9. Document Issuance

- **Bonafide Certificate** i.
- ii. **Transference Certificate**
- 10. My Dashboard

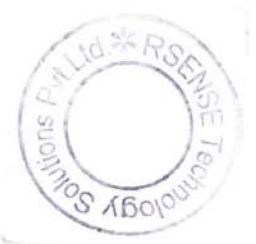

**RSense Technology Solutions Private Limited** CIN Number: U72900PN2018PTC179746

#### **Registered Office:** Plot No. 16, Gat No. 58, Golden Colony, Gend Vasti, Karad Road, Pandharpur - 413304, Dist. Solapur Contact: +91-9503977777 Email: suraj@rsense.in

# **Appendix-II**

## **ERP Document**

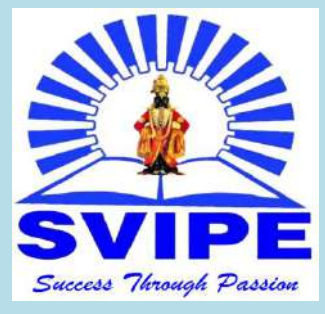

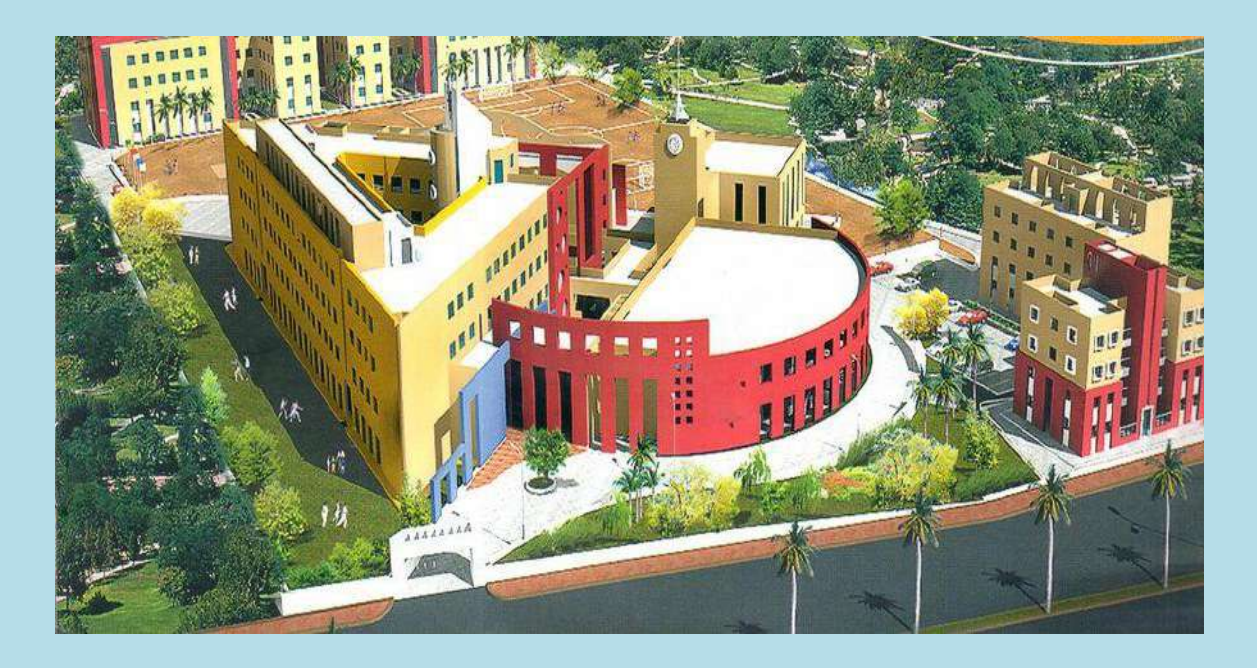

## **ERP Document**

## **by Rsense Technology Solutions Pvt. Ltd. for**

**Shri Vithal Institute of Progressive Education's INSTITUTE OF COMPUTER AND MANAGEMENT STUDIES**

**Old Kasegaon Road, Kasegaon, Pandharpur-413304, Dist-Solapur(Maharashtra)**

## TABLE OF CONTENTS

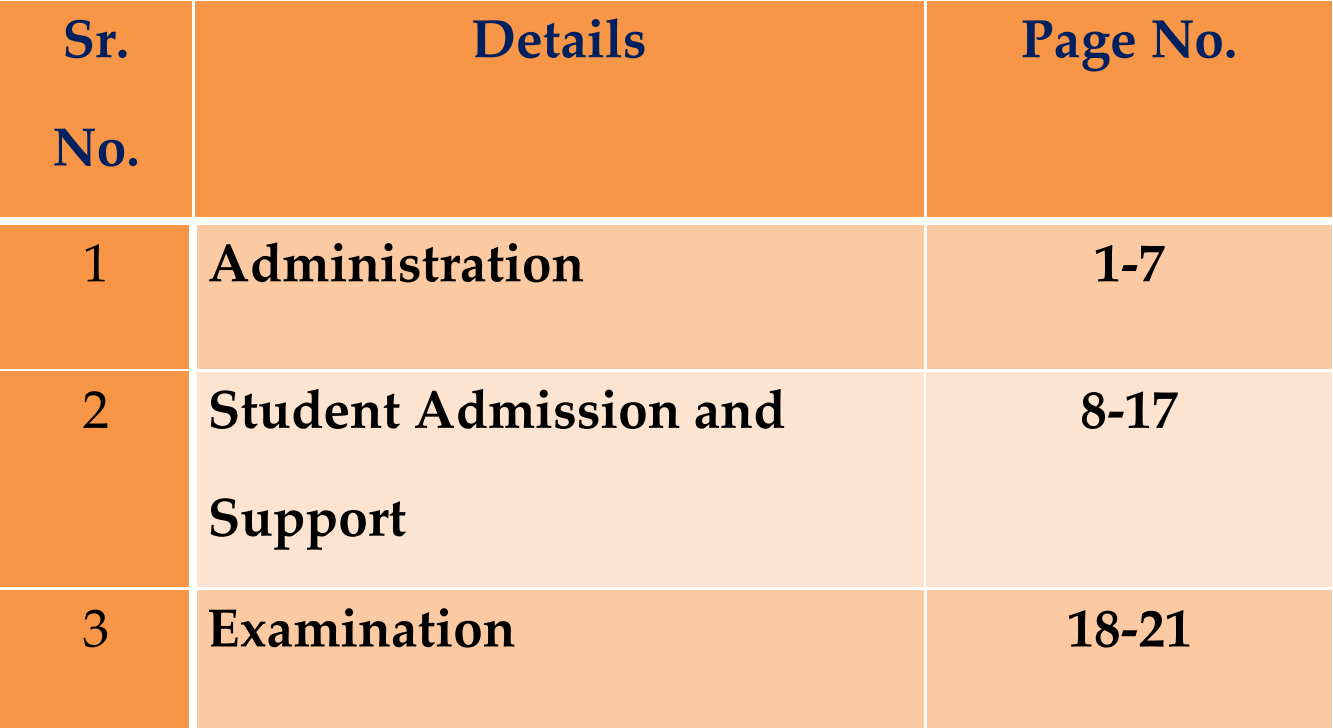

## ADMINISTRATION

#### **1. SIGN IN TO YOUR ACCOUNT**

*Write your RWork "User ID" in the given space.*

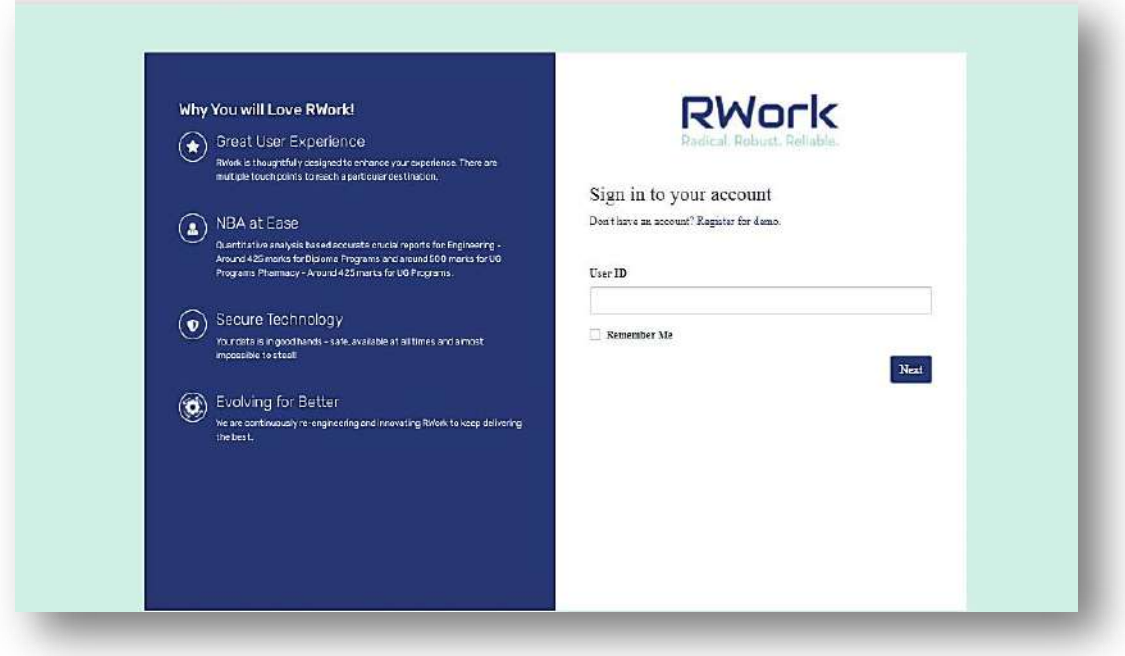

*Then Press "Next" Button*

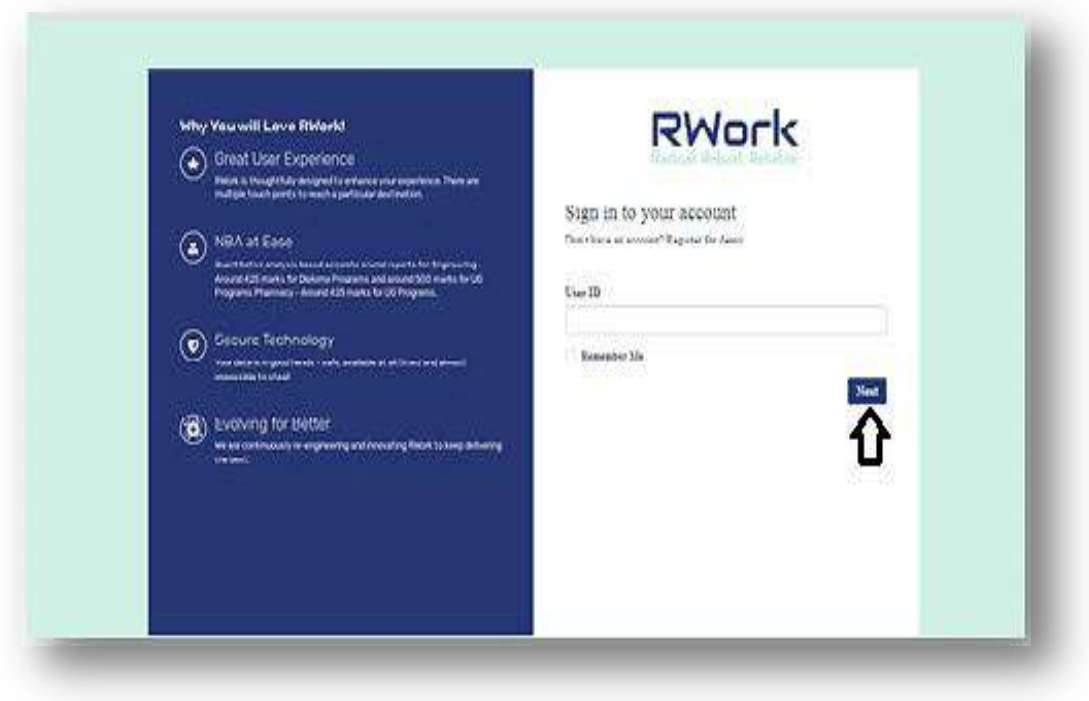

- *A new window having User Name and User ID is going to display.*
- *"Enter your Password" in the space given and then press "Sign in" Button*

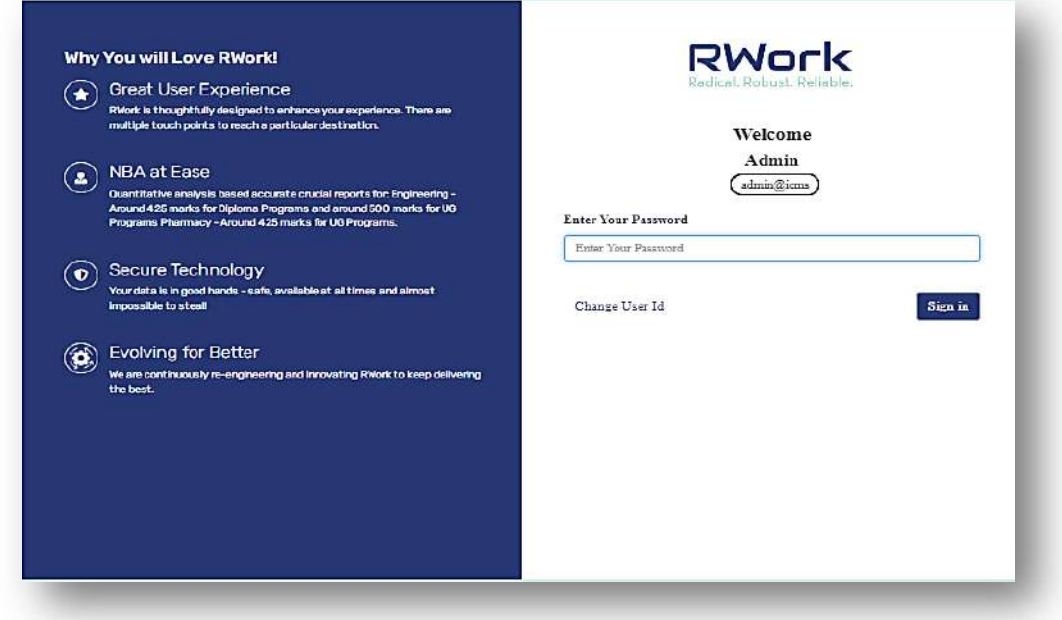

*A new window appears*

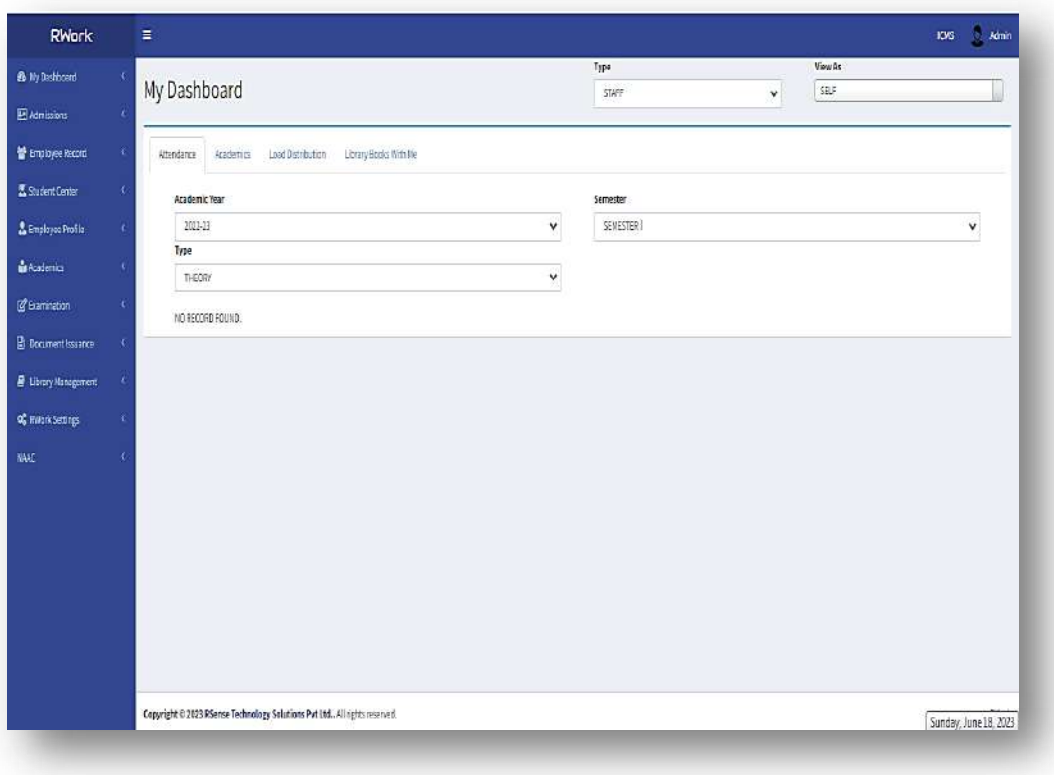

#### **2. PASSWORD CHANGE**

*Click on your name written at the top rightmost side.*

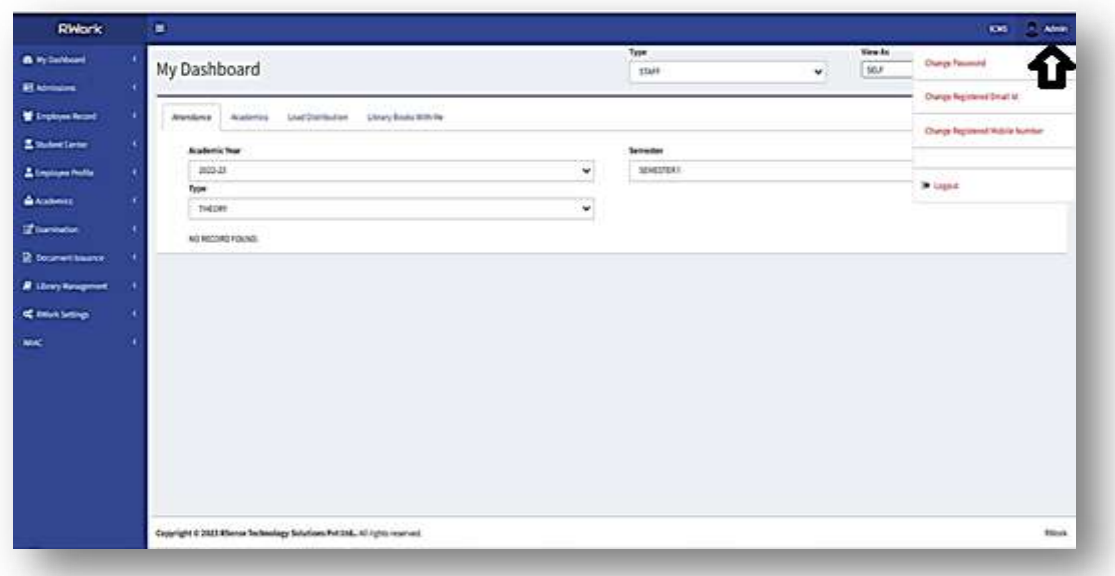

- *Four Options are going to display*
	- *Change Password*
	- *Change Registered Email Id*
	- *Change Registered Mobile Number*
	- *Logout*
- *Click on "Change Password" Option*

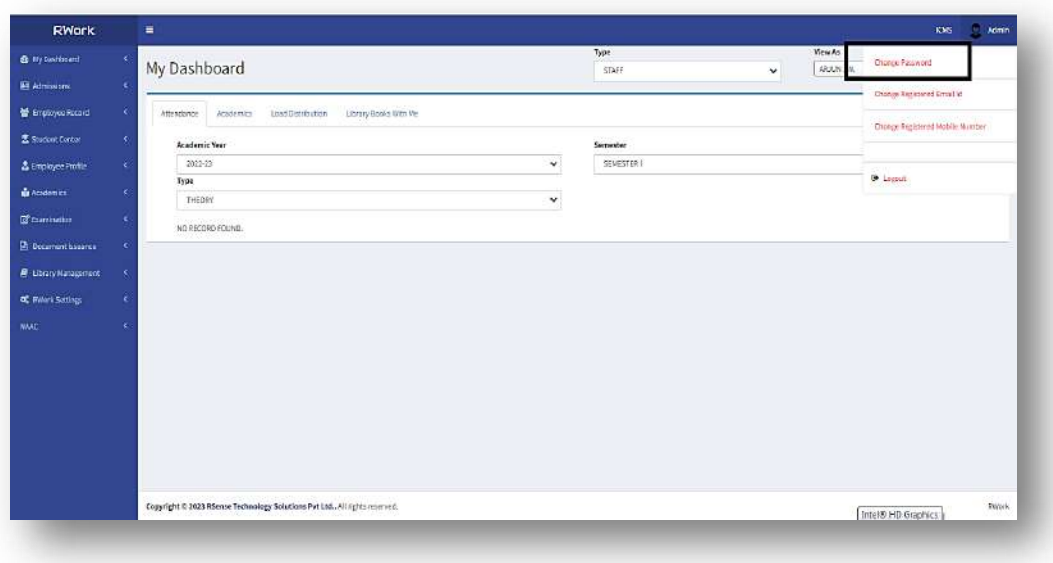

- *A new window appears*
- *Enter "Current Password"*, "*New Password "and then enter again new password in "Confirm New Password" space given.*
- *Then press "Submit" Button.*

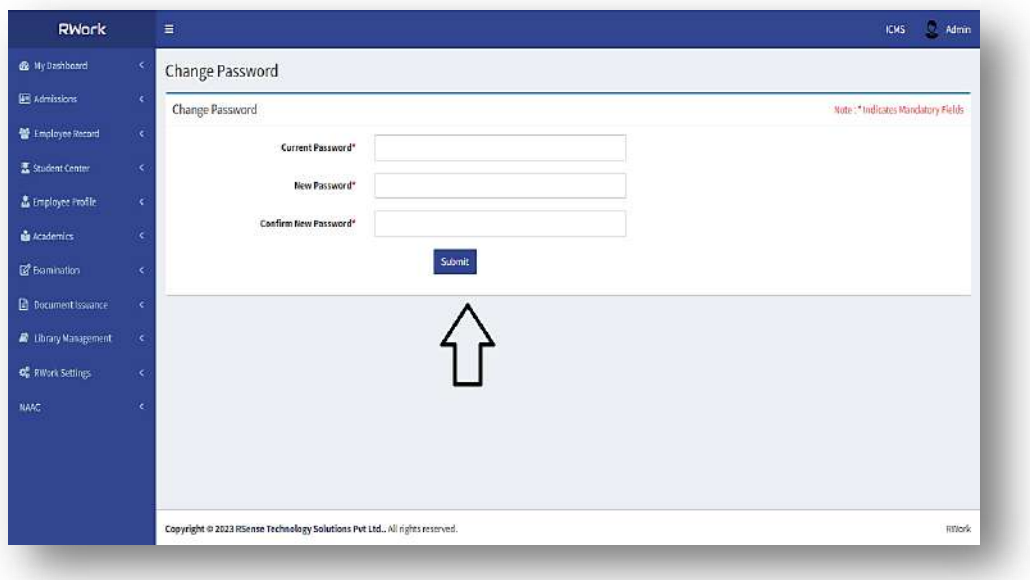

#### **3. CHANGE REGISTERED EMAIL ID**

*Click on your name written at the top rightmost side.*

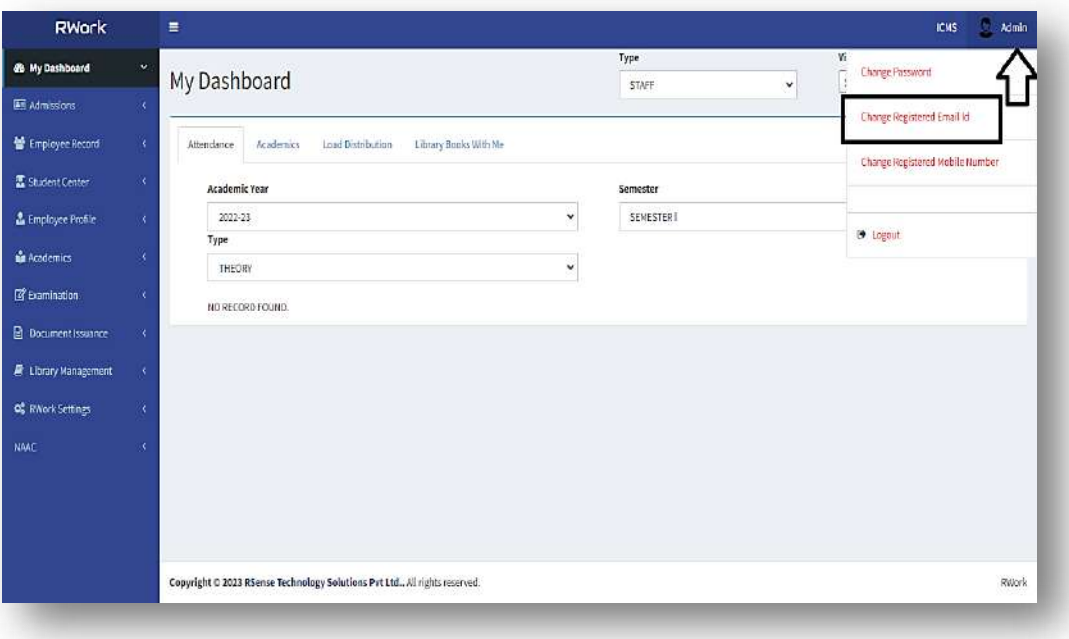

- *Click on second option "Change Registered Email Id" Option*
- *A new window appears named "Change Registered Email Id"*

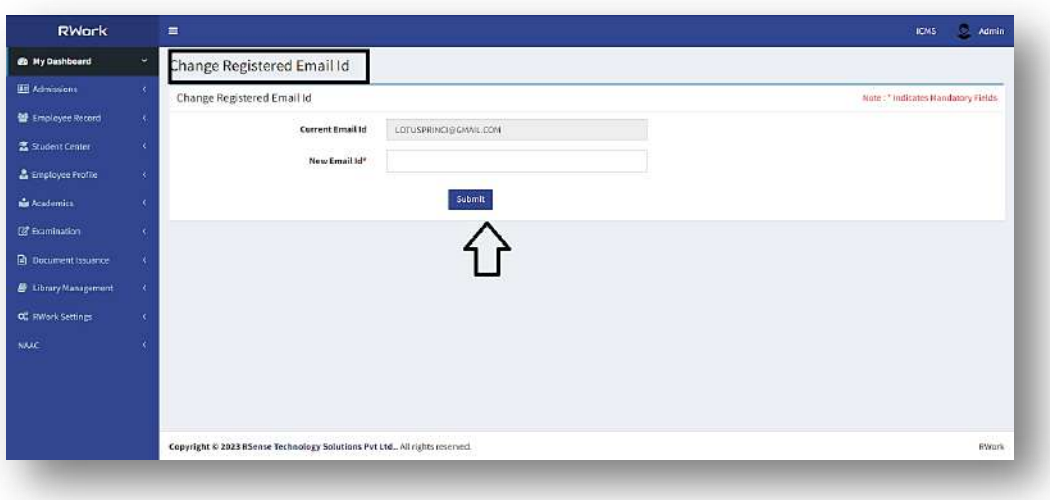

- *To change Registered Email Id two options are given:*
	- *Current Email Id*
	- *New Email Id\**
- *Then press "Submit" Button.*

#### **4. CHANGE REGISTERED MOBILE NUMBER**

*Click on your name written at the top rightmost side.*

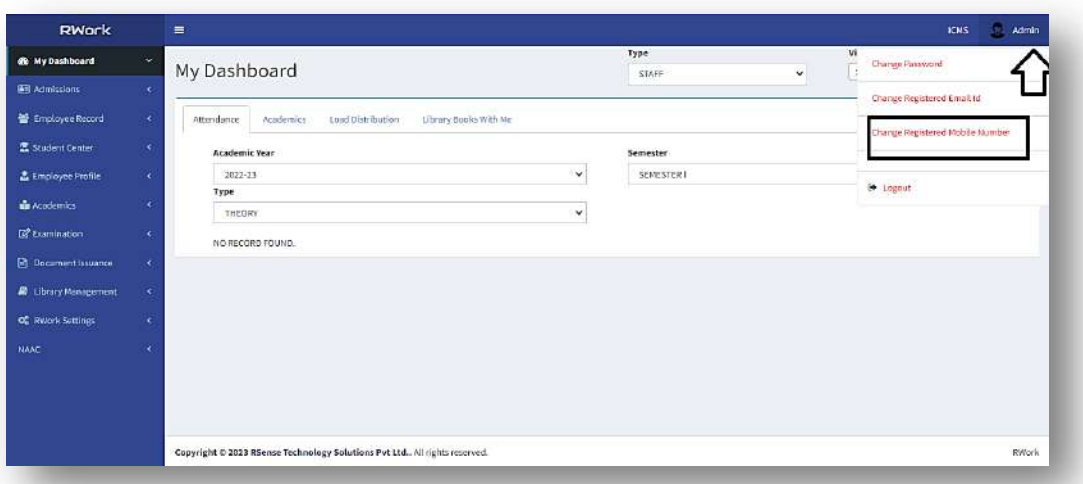

 *Click on "Change Registered Mobile Number" Option and a window appear named Change Registered Mobile Number.*

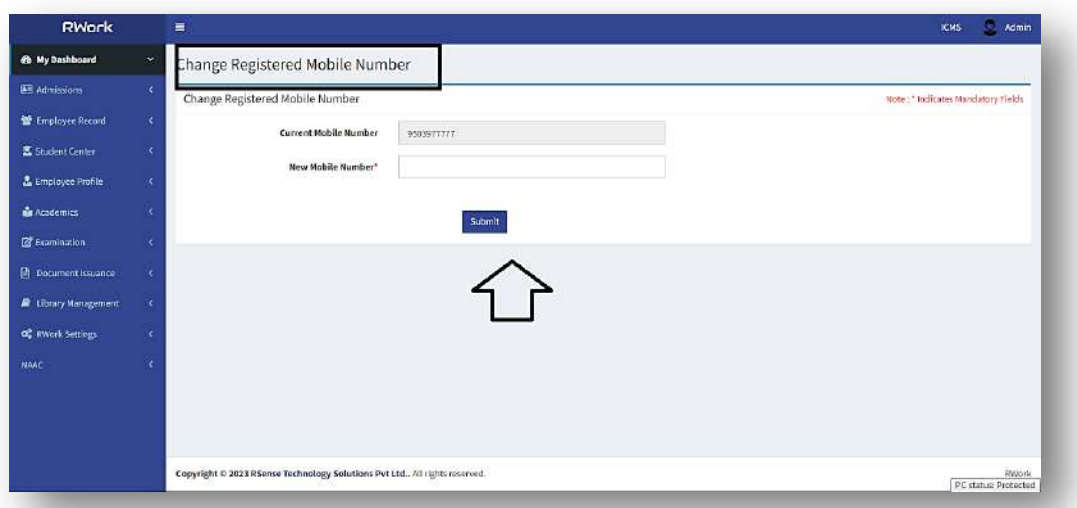

- *To change Registered Mobile Number two options are given:*
	- *Current Mobile Number*
	- *New Mobile Number\**
- *Then press "Submit" Button.*

#### **5. LOGOUT**

- *Click on your name written at the top rightmost side.*
- *Click on "Logout "Option.*

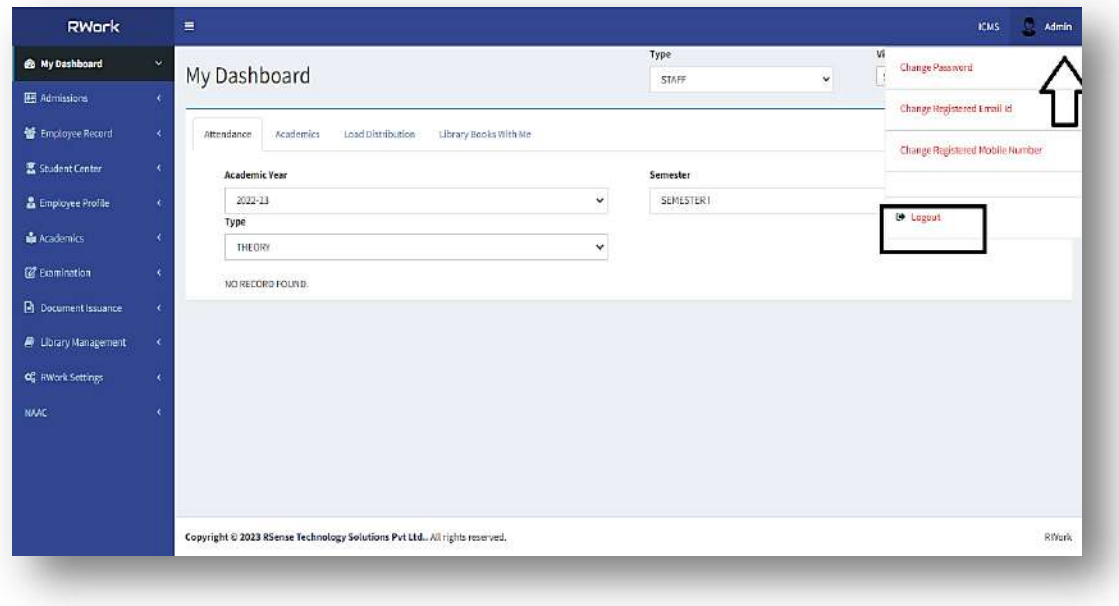

#### **6. MY DASHBOARD**

- *Click on "My Dashboard" Option*
- *A window appears consists of four tabs:*
	- *a) Attendance*
	- *b) Academics*
	- *c) Load Distribution*
	- *d) Library Books With Me*

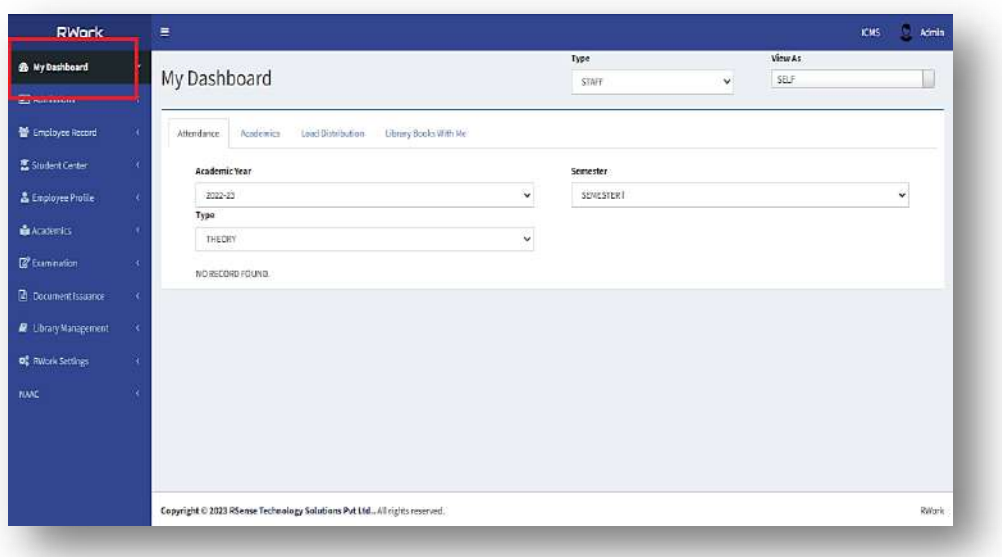

## STUDENT ADMISSION & SUPPORT

#### **7. ADMISSIONS**

- *Click on "Admissions" Option*
- *A window appears consists of four tabs:*
	- *a) Dashboard*
	- *b) Student Record*
	- *c) Admit Students*
	- *d) Cancel Admission*

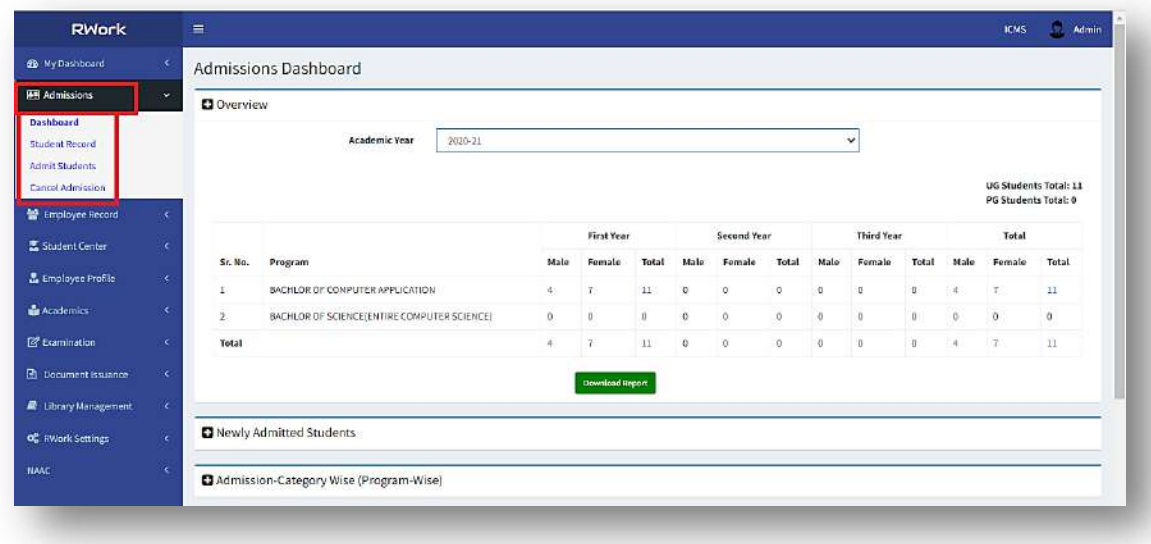

#### *a) Dashboard:*

- *Click on "Dashboard" a window appears named Admissions Dashboard.*
- *The window is divided into five sections:*
	- *Overview*
	- *Newly Admitted Students*
	- *Admission-Category Wise (Program-Wise)*
	- *Admission-Category Wise (Overall)*
	- *Fees-Category Wise*

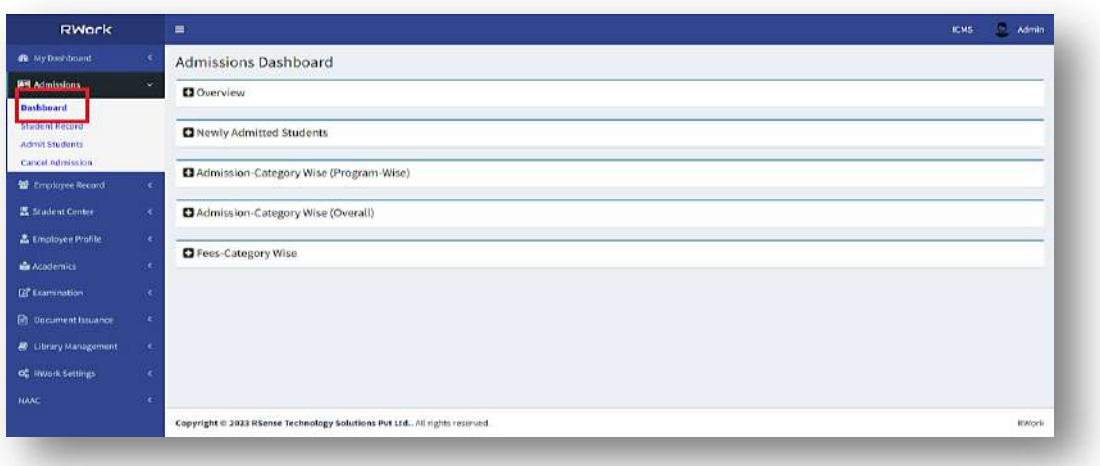

- *Click Overview and Select Academic Year*
- *The table depicts Program/ Gender-Wise number of Students in different class.*

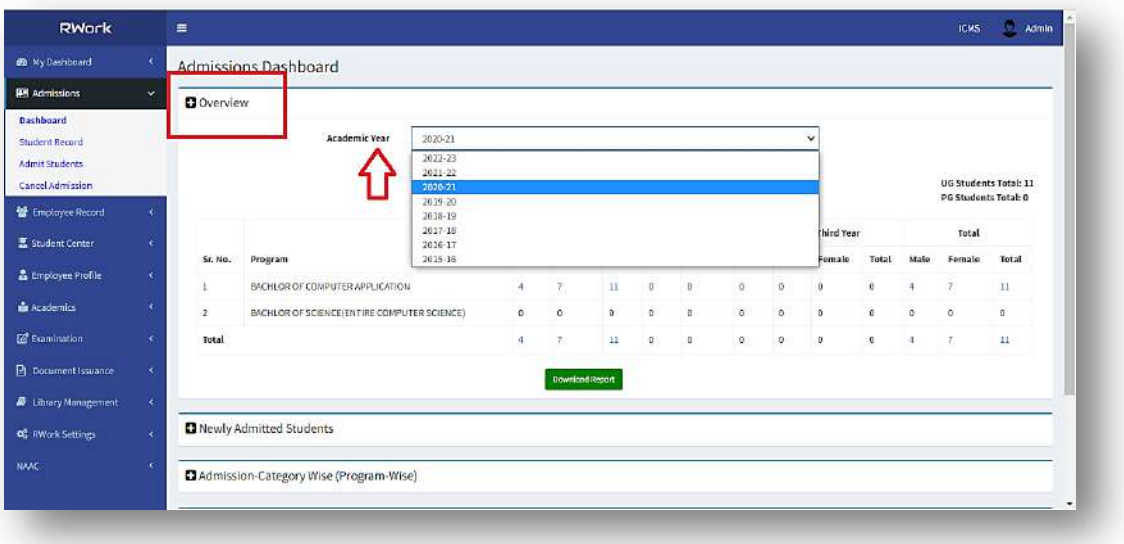

- *Click Newly Admitted Students and Select Academic Year*
- *The table depicts List of Newly Admitted Students in different class and in different Programs*

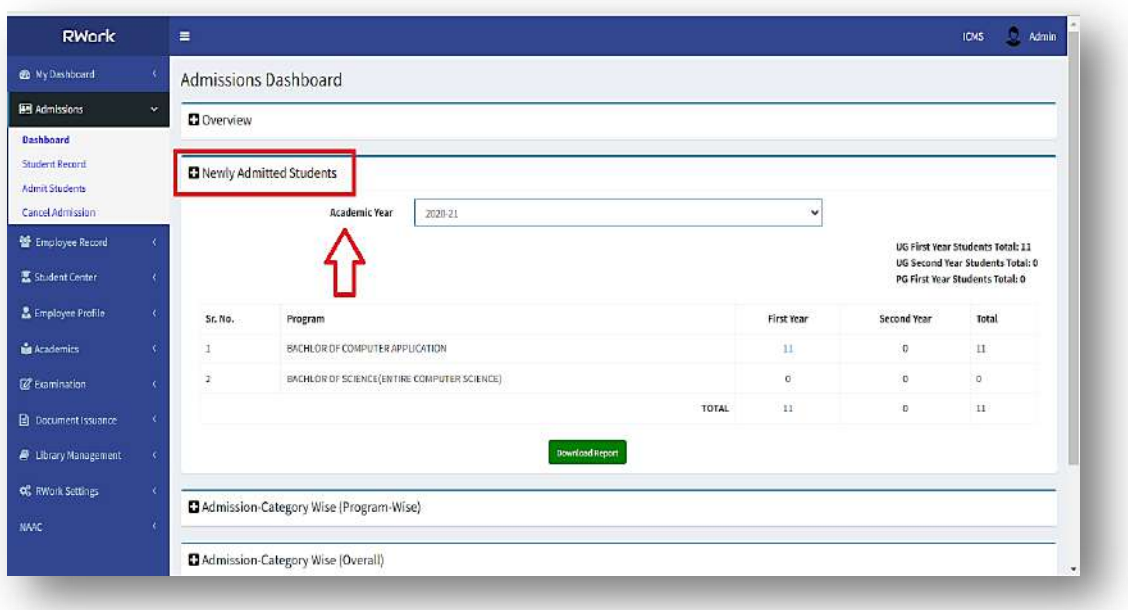

- *Click Admission-Category Wise (Program-Wise) and Select Academic Year and Program*
- *The table depicts Caste/ Gender-Wise/Program-Wise number of Students in different class.*

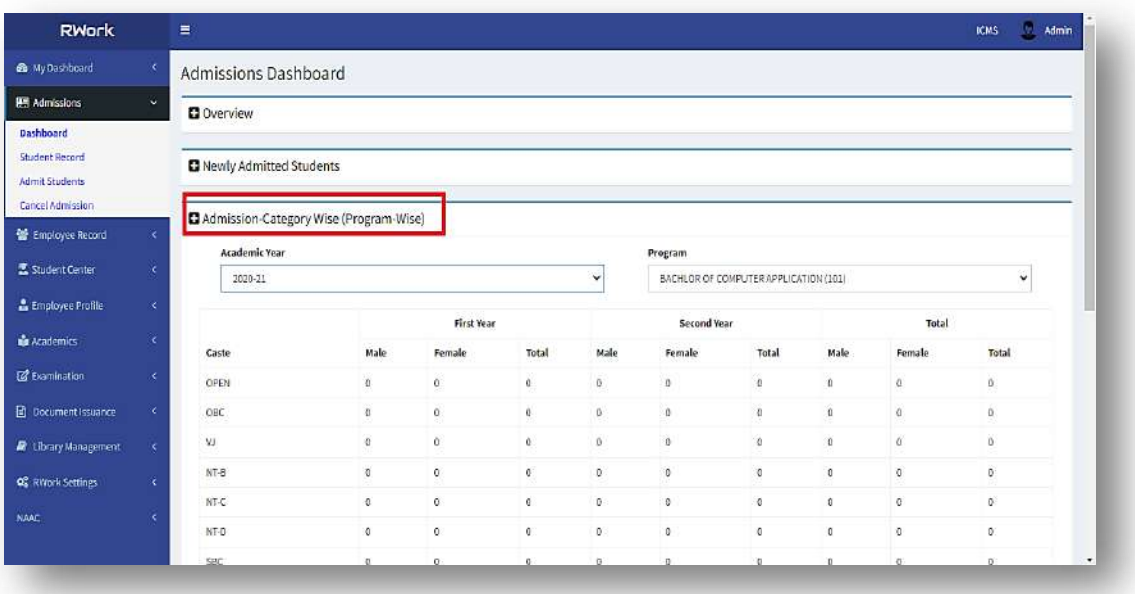

- *Click Admission-Category Wise (Overall) and Select Academic Year*
- *The table depicts Caste/ Gender-Wise number of Students in different class.*

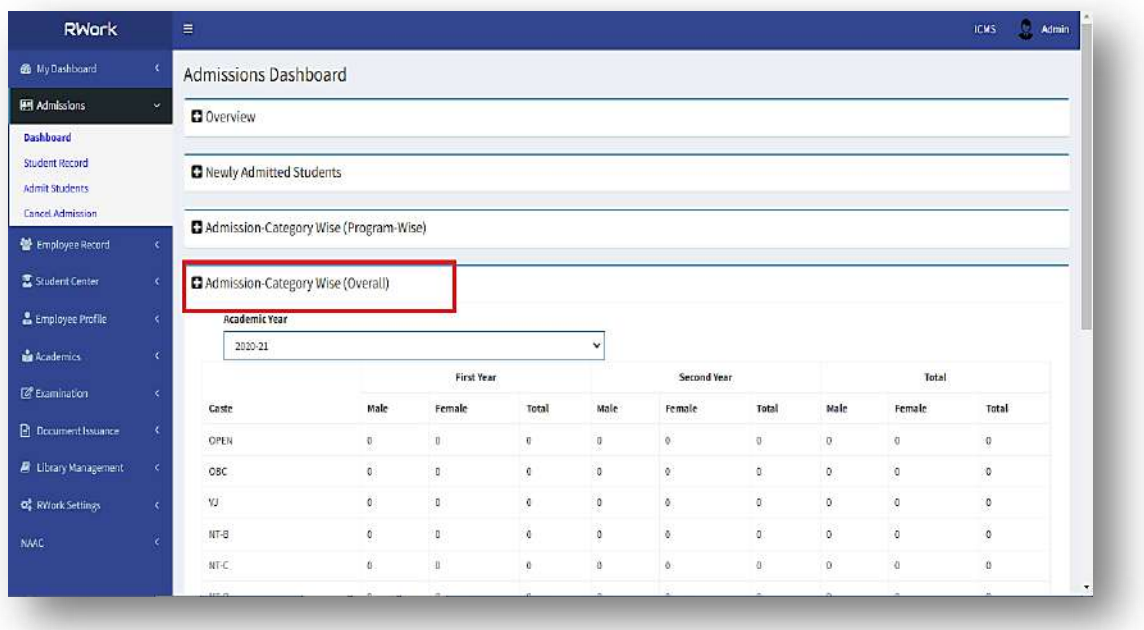

- *Click Fees-Category Wise and Select Academic Year and Program*
- *The table depicts Caste/ Program-Wise Fee Details of Students in different class.*

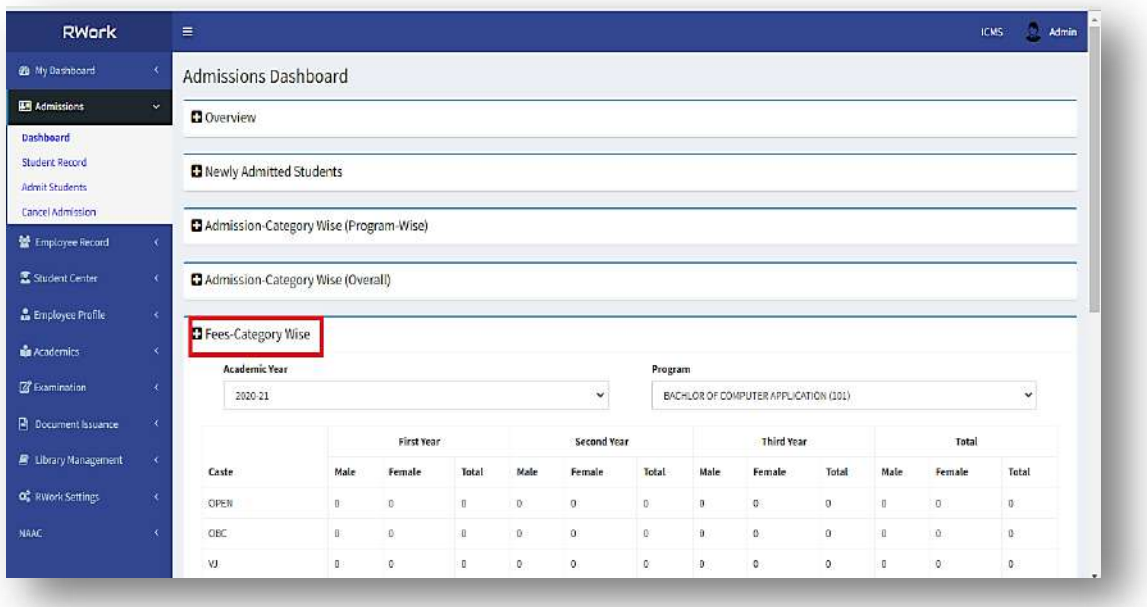

#### *b) Student Record:*

- *Click on "Student Record" a window appears named Student Record.*
- *The window consists of Student Name/Code field.*

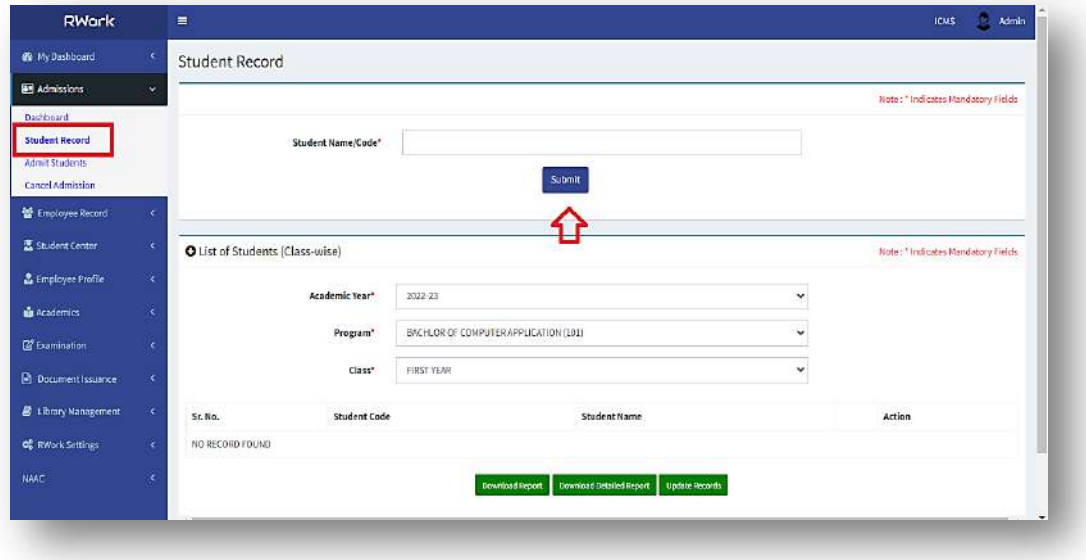

- *Fill Student Name/Code and click "Submit" Button*
- *It will display a table which depicts the Sr. No., Student Name, Student Code, Admission Year and Program Name.*

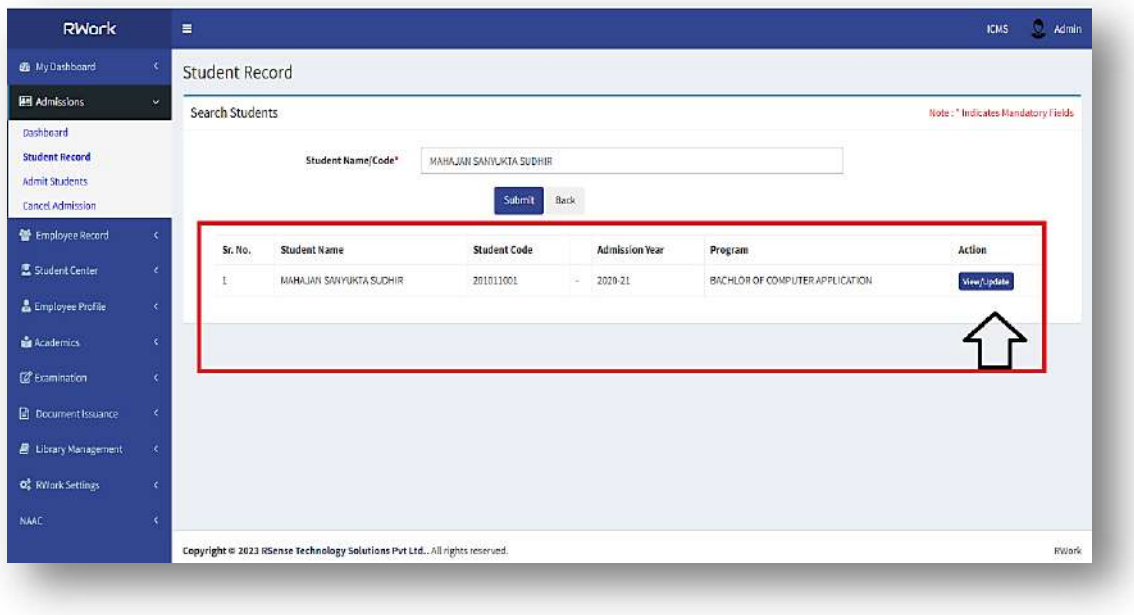

*Click on "View/Update" Button*

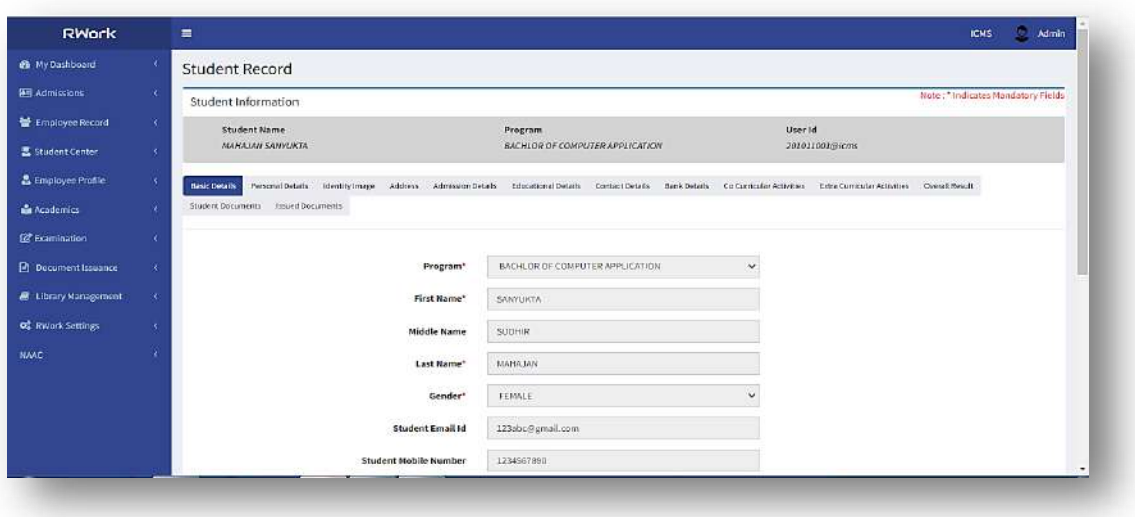

- *A new window appears having Student Information*
- *The window consists of multiple tabs:*

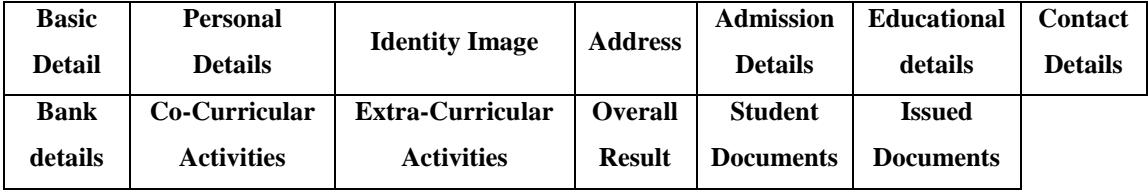

#### *c) Admit Students:*

- *Click on "Admit Students" a window appears named Admit Students.*
- *The window consists of three sections:* 
	- *1. Admit New Students (Manual)*
	- *2. .Admit New Students (Upload)*
	- *3. Admit Existing Students*

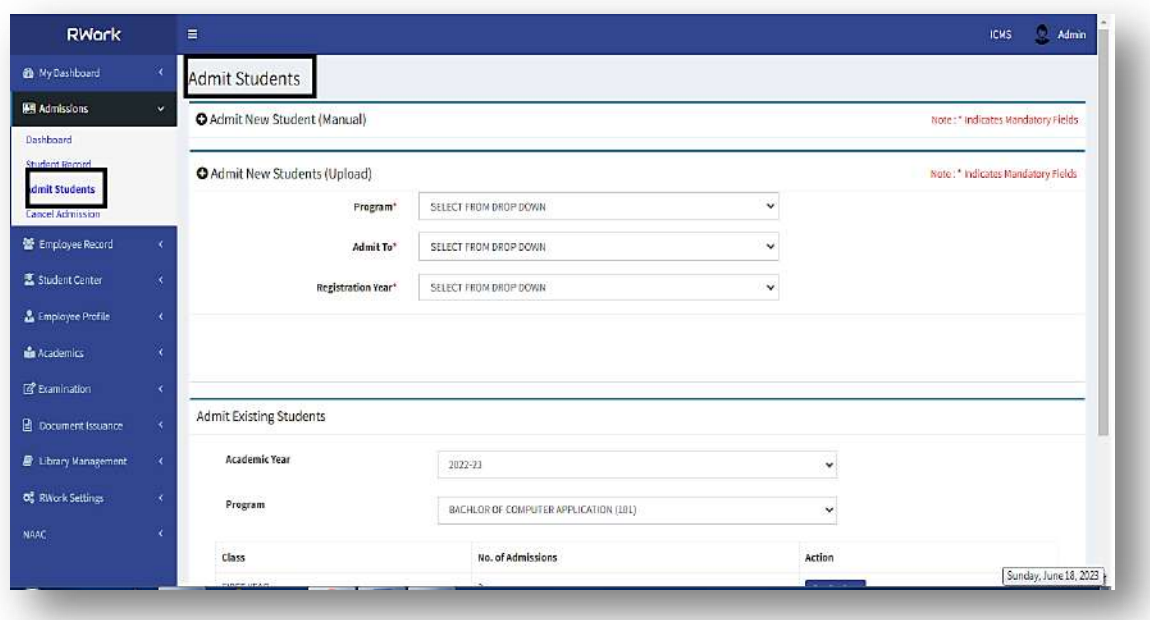

- *1. Admit New Students (Manual):*
	- o *The necessary fields are to fill: Program, First Name, Middle Name, Last Name, Gender, Email Id, Mobile Number, Admit To, Registration Year, Date of Admission*
	- o *One note: "Once a student is created, it cannot be deleted."*
	- o *After filling fields press "Submit" Button*

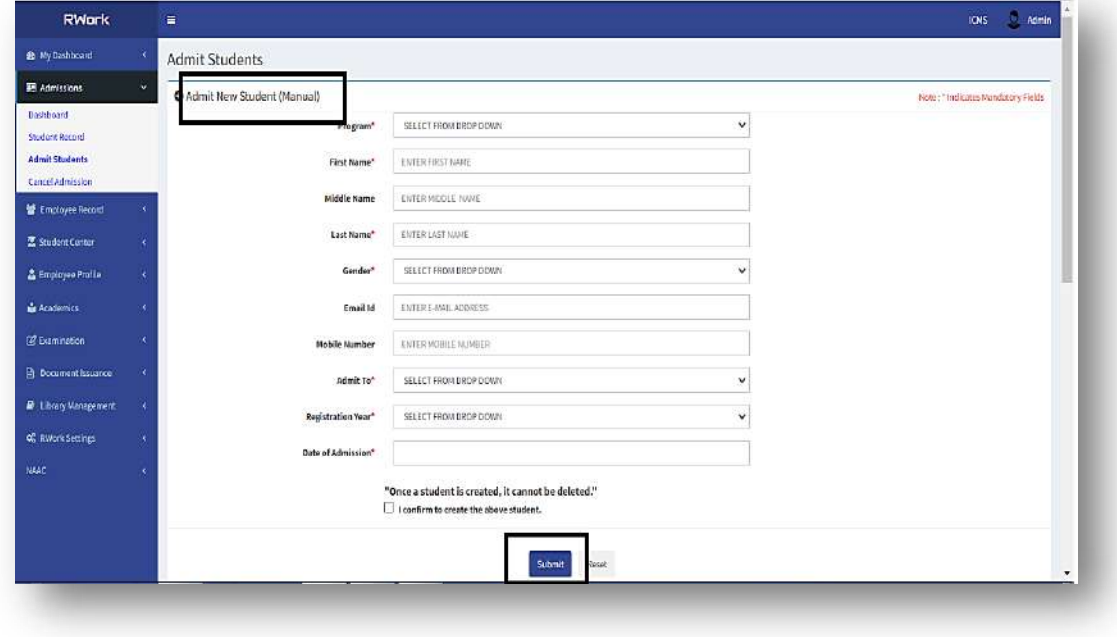

#### *2. Admit New Students (Upload):*

- o *The necessary fields are Program, Admit To, Registration Year.*
- o *After filling fields press "Import The Details" Button*

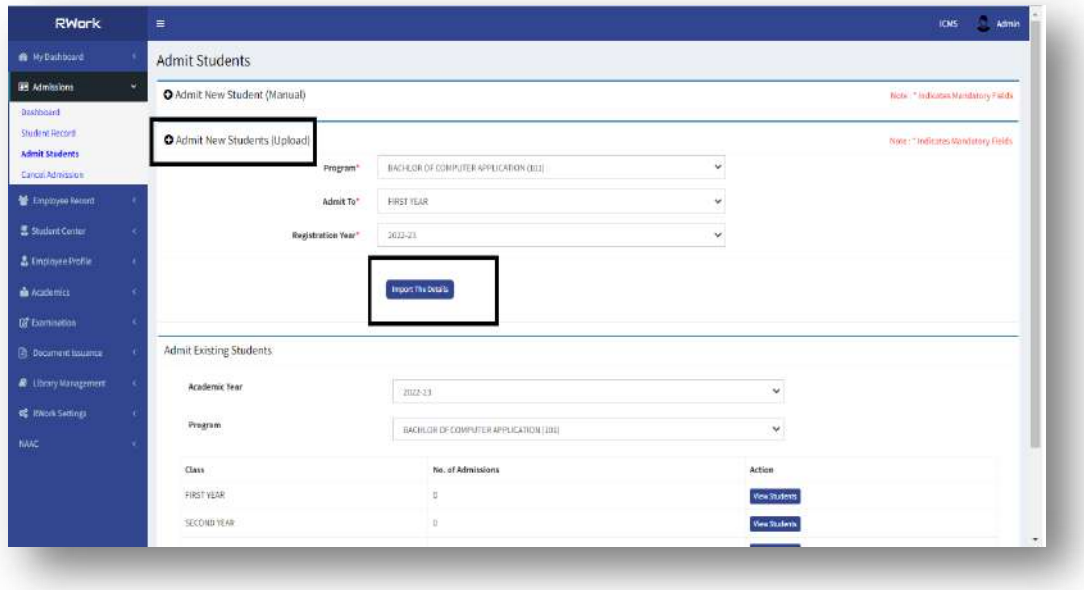

- *3. Admit Existing Students:*
	- o *The necessary fields are Academic Year, Program*
	- o *After filling fields a table appears which depicts Class, No. of Admissions, Action (View Students)*

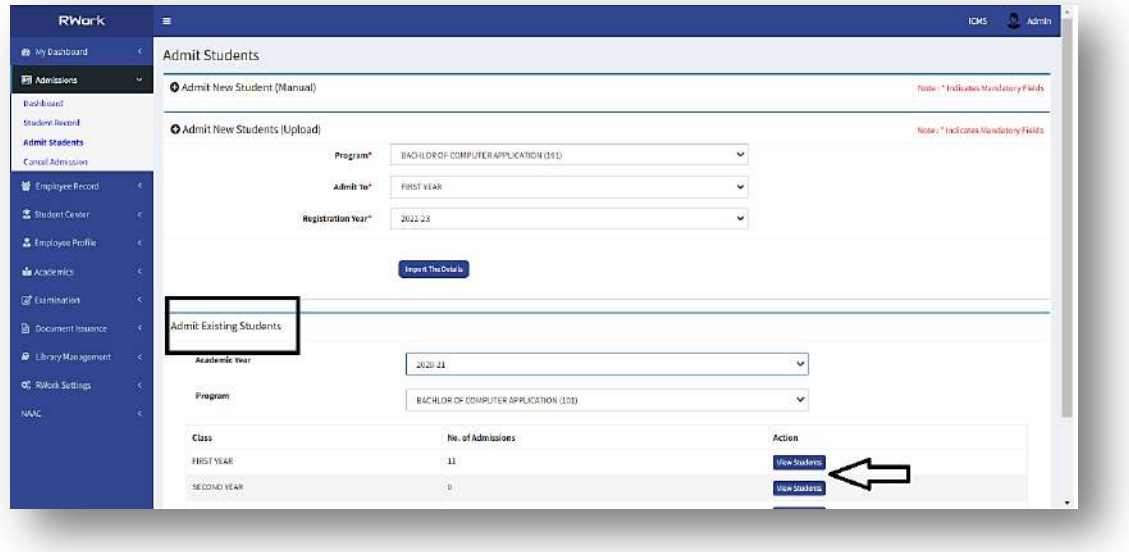

o *If click on View Students Button a new window appear which shows the list of students in class.*

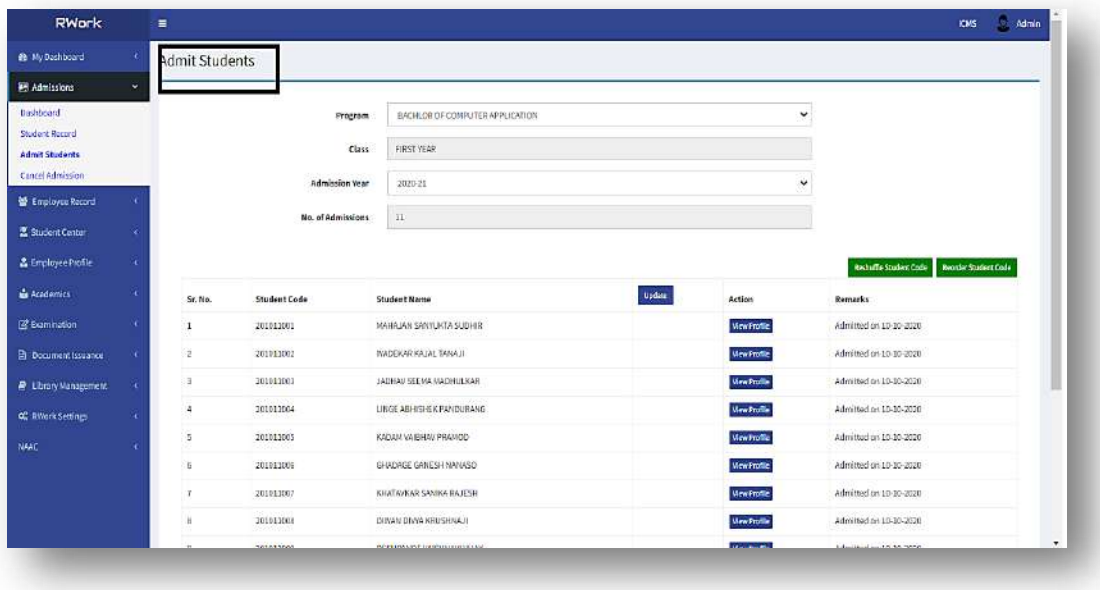

#### *d) Cancel Admission:*

- *Click on "Cancel Admission" a window appears named Cancel Admission.*
- *Enter Student Name/ Code for cancel his/her admission.*
- *After entering student name Click "Submit" Button*

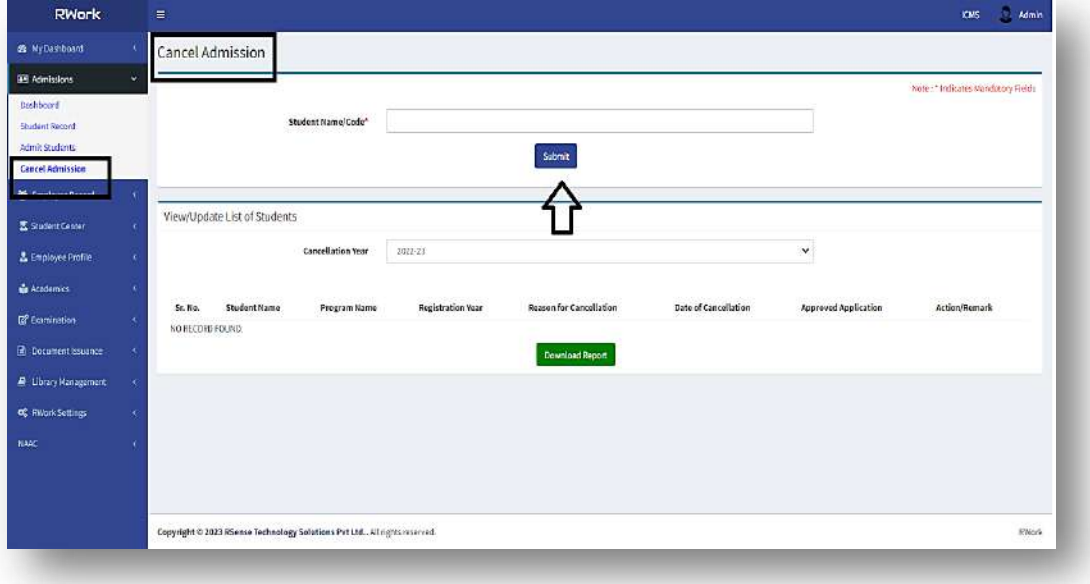

- *A table appears in the window which portrays the searched candidate name for cancel his/her admission.*
- *In the last column of the table a button is given named "Cancel Admission"*

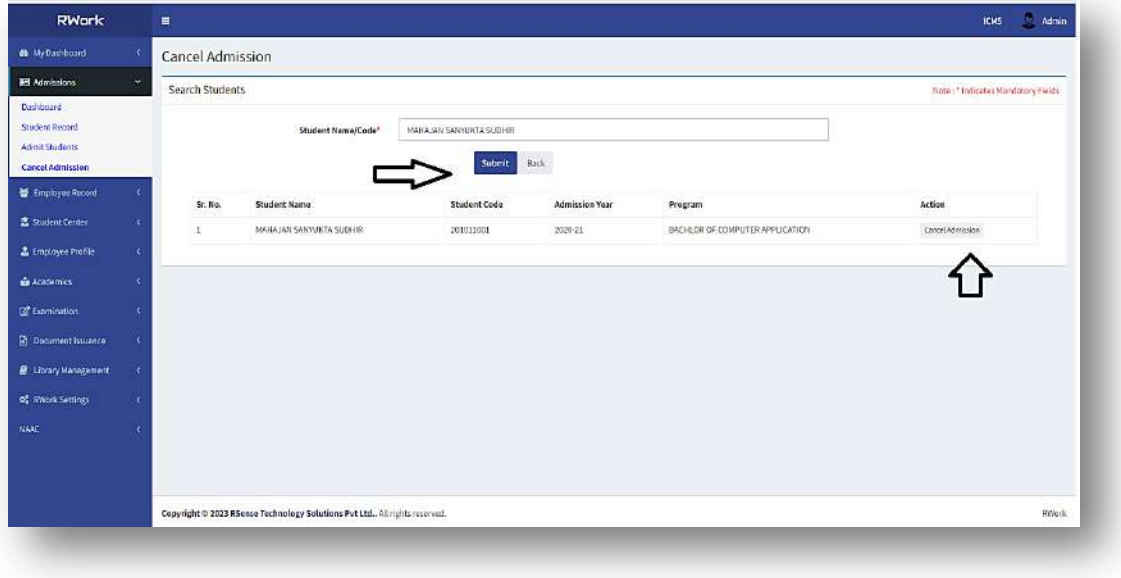

## EXAMINATION

#### **7. ADMISSIONS**

- *Click on "Examination" Option*
- *It consists of five tabs:*
	- *a) Exam Form*
	- *b) Result*
	- *c) Result Analysis*
	- *d) Student Promotion (Class-wise)*
	- *e) Student Promotion (Student-wise)*

#### *a) Exam Form:*

- *Click on "Exam Form" Option*
- *A window appears which ask to select Academic Year, Program, Class, Status (Regular/Repeat) and Semester*
- *Click on "Reset" Button.*

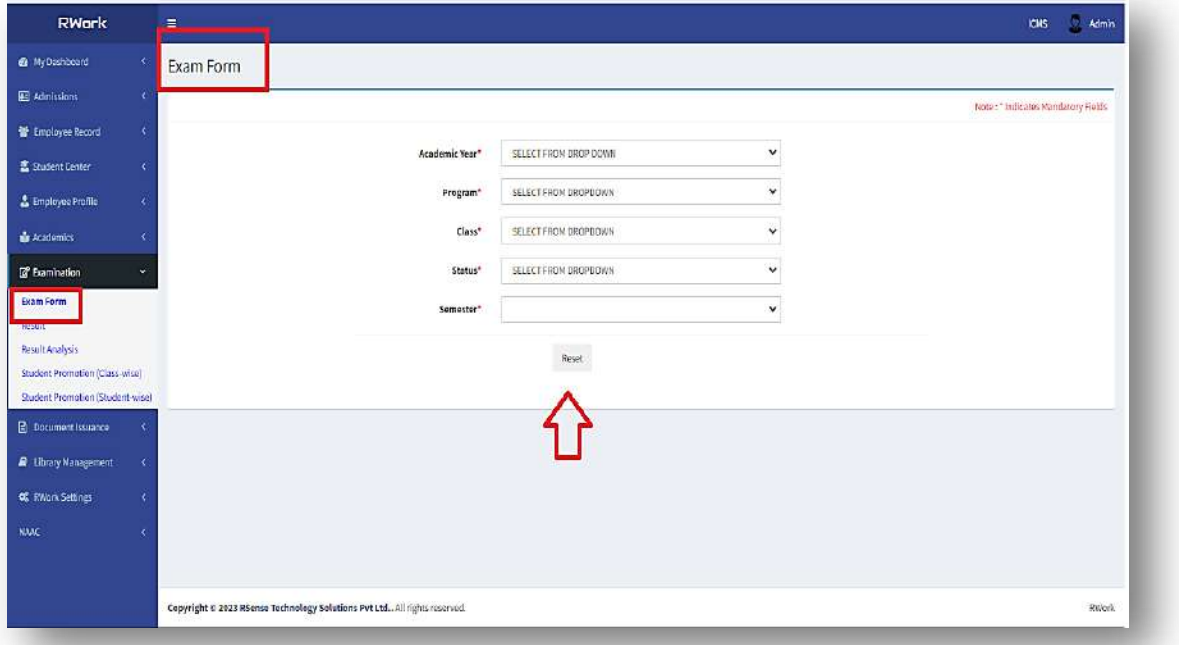

#### *b) Result:*

- *Click on "Result" Option*
- *A window appears which ask to select Academic Year, Program, Class, Status (Regular/Repeat) and Semester*
- *Click on "Submit" Button.*

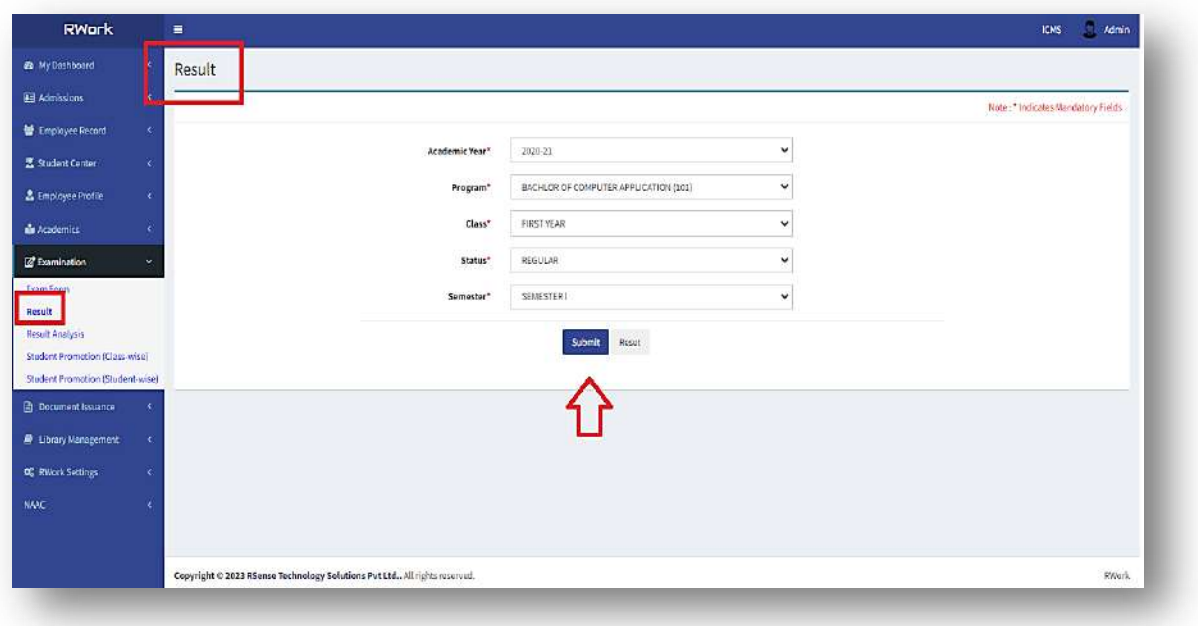

#### *c) Result Analysis:*

- *Click on "Result Analysis" Option*
- *A window appears which ask to select Academic Year, Program, Class, Semester, Division, Result Pattern*
- *It will display the Overall Result Analysis of that Program /Semester/Class/Division.*

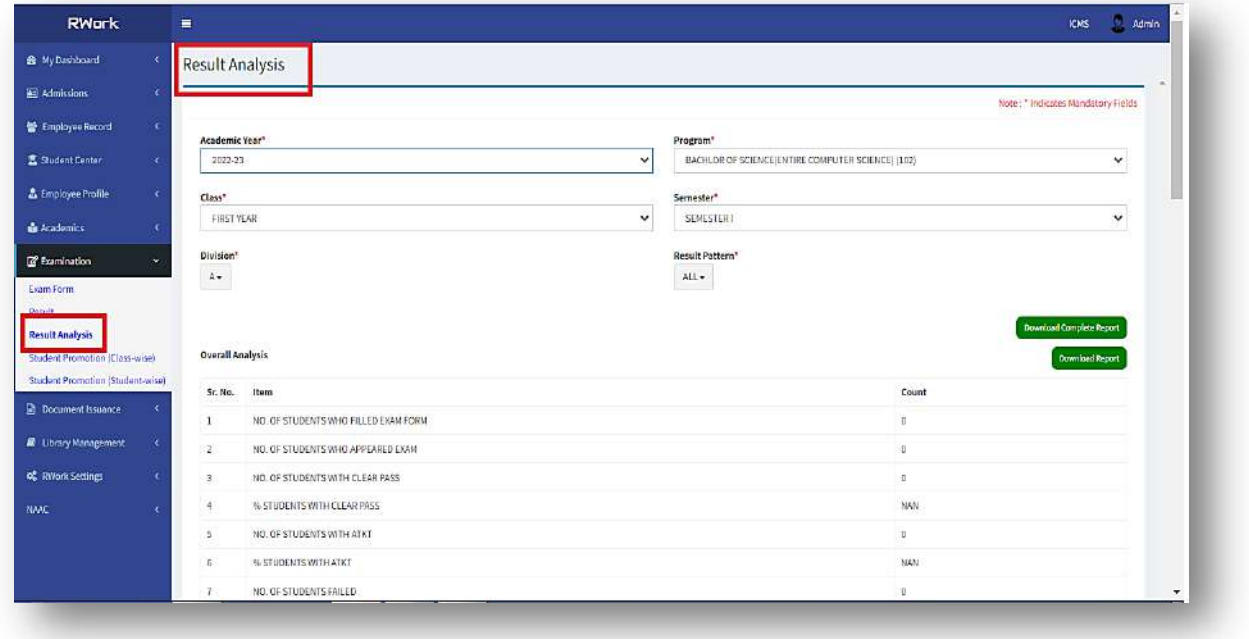

#### *d) Student Promotion (Class-wise):*

- *Click on "Student Promotion (Class-wise)" Option*
- *A window appears which ask to select Academic Year, Program, Class and Status (Regular/Repeat/Detention/Gap)*
- *Click on "Procced/Reset" Button.*

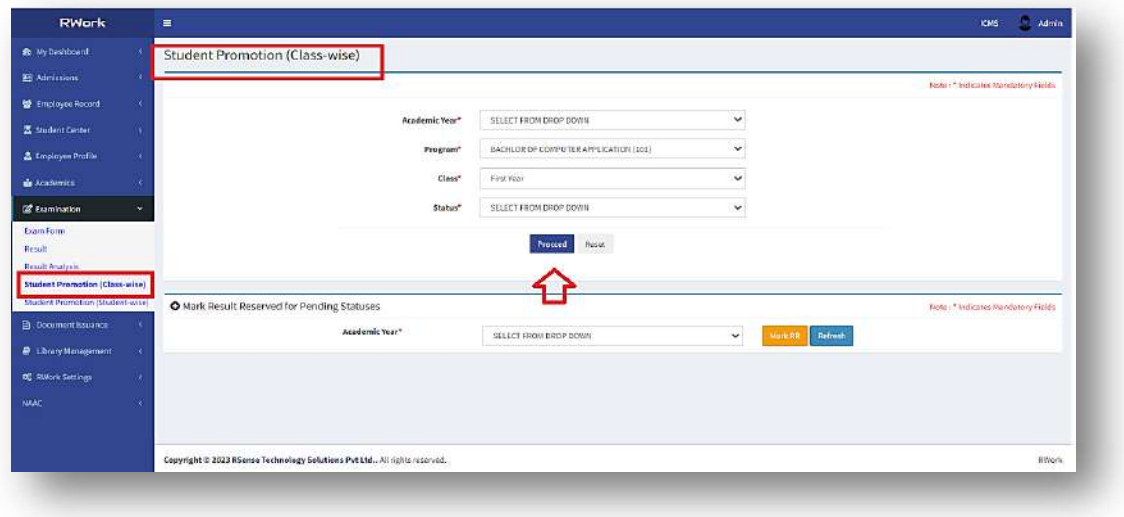

*e) Student Promotion (Student-wise):*

- *Click on "Student Promotion (Student-wise)" Option*
- *A window appears which ask to select Student Name/Code*
- *Click on "Search" Button*

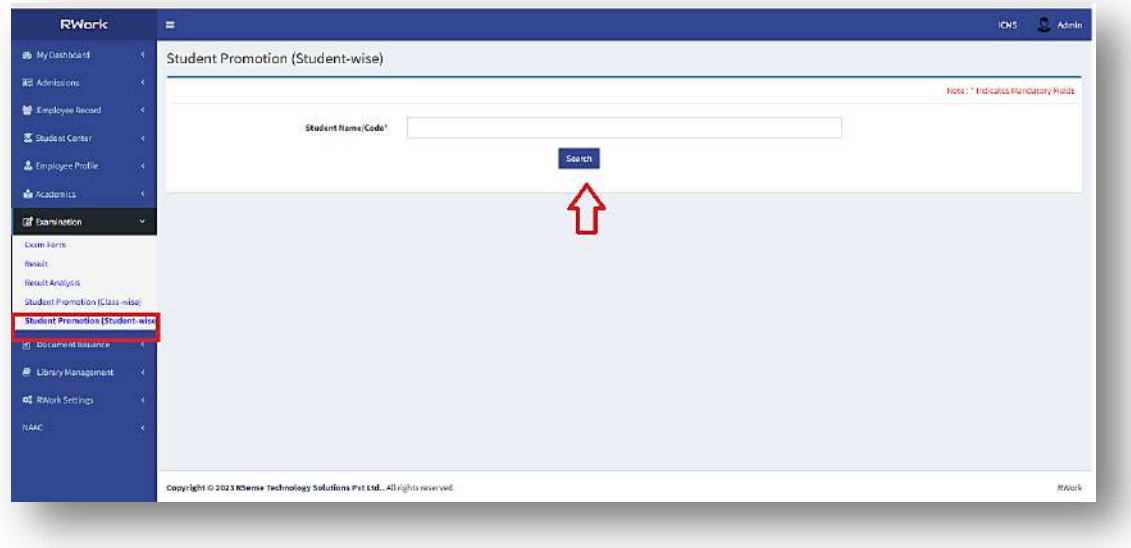

 *A table displays which depicts searched Student Name, Student Code, Admission Year, and Program*

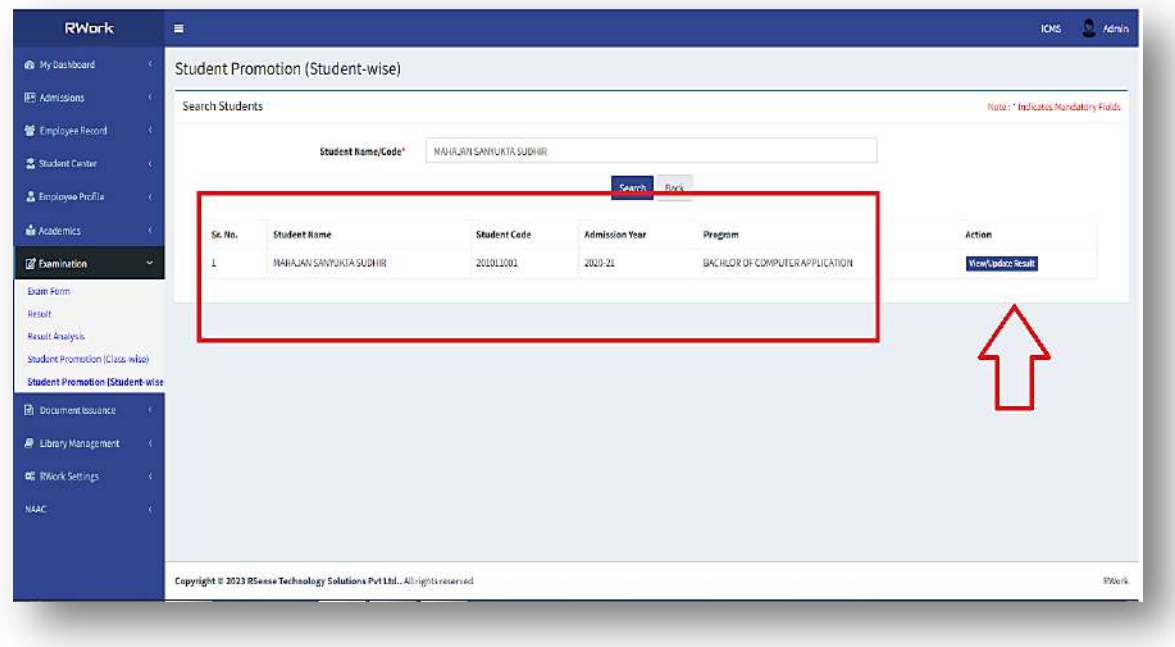

*To view/update result click on "View/Update Result" Button*

# **Appendix-III**

**Screenshots of User Interfaces of each module reflecting the name of the HEI**

## **Internal Institute ERP RWORK ERP Screenshots**

## **ADMINISTRATION**

This module consists of information of employees and their profile.

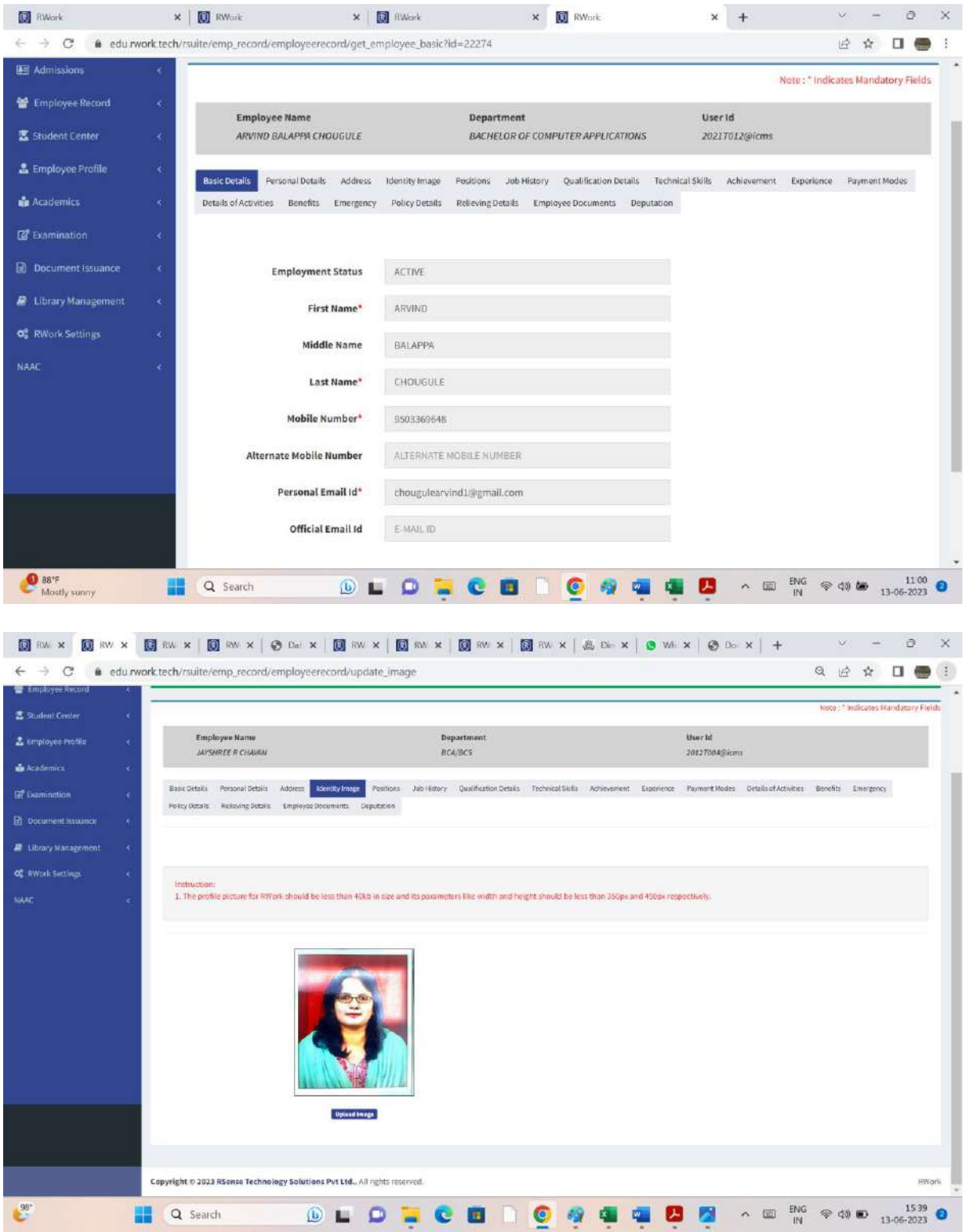

## **STUDENT ADMISSION AND SUPPORT**

This module enables the admission of students to their respective classes, cancellation of admission and branch transfer after First Year.

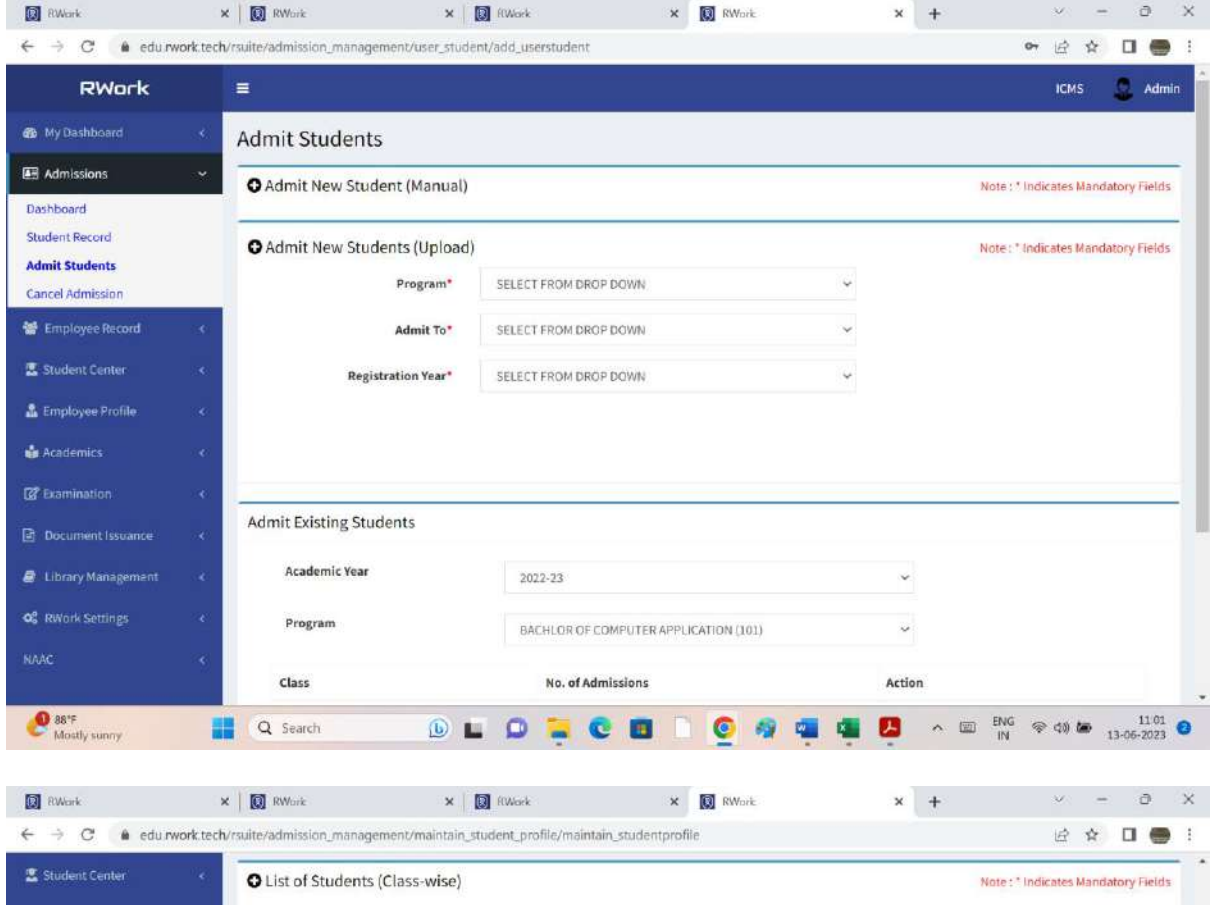

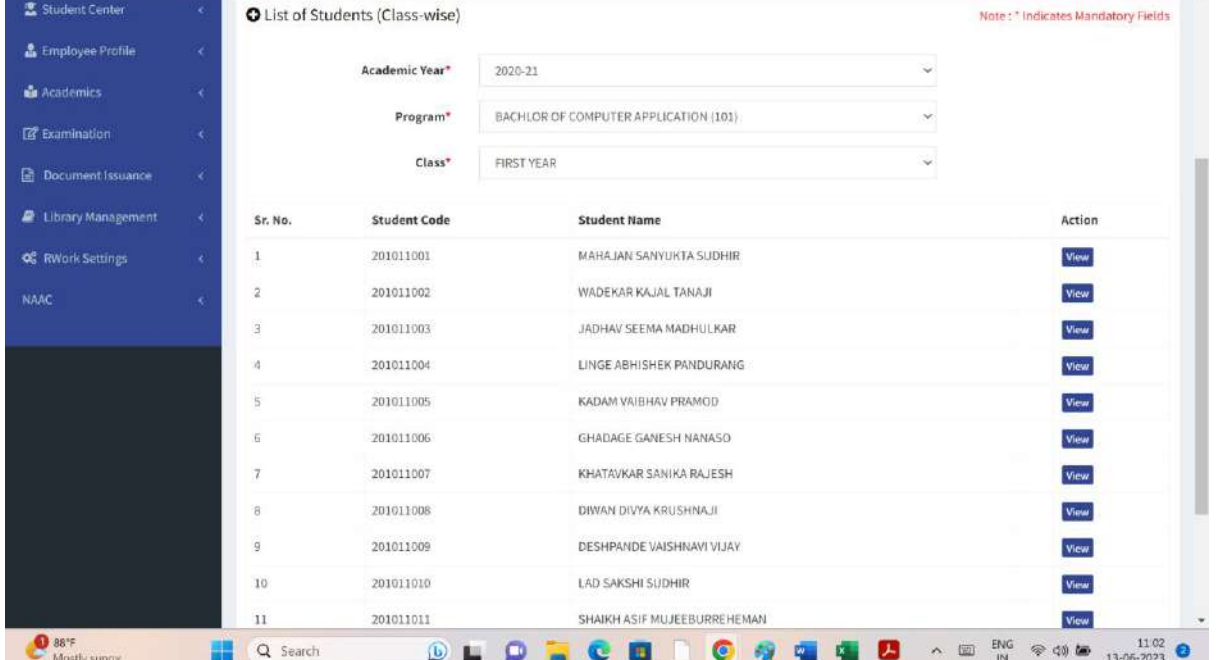

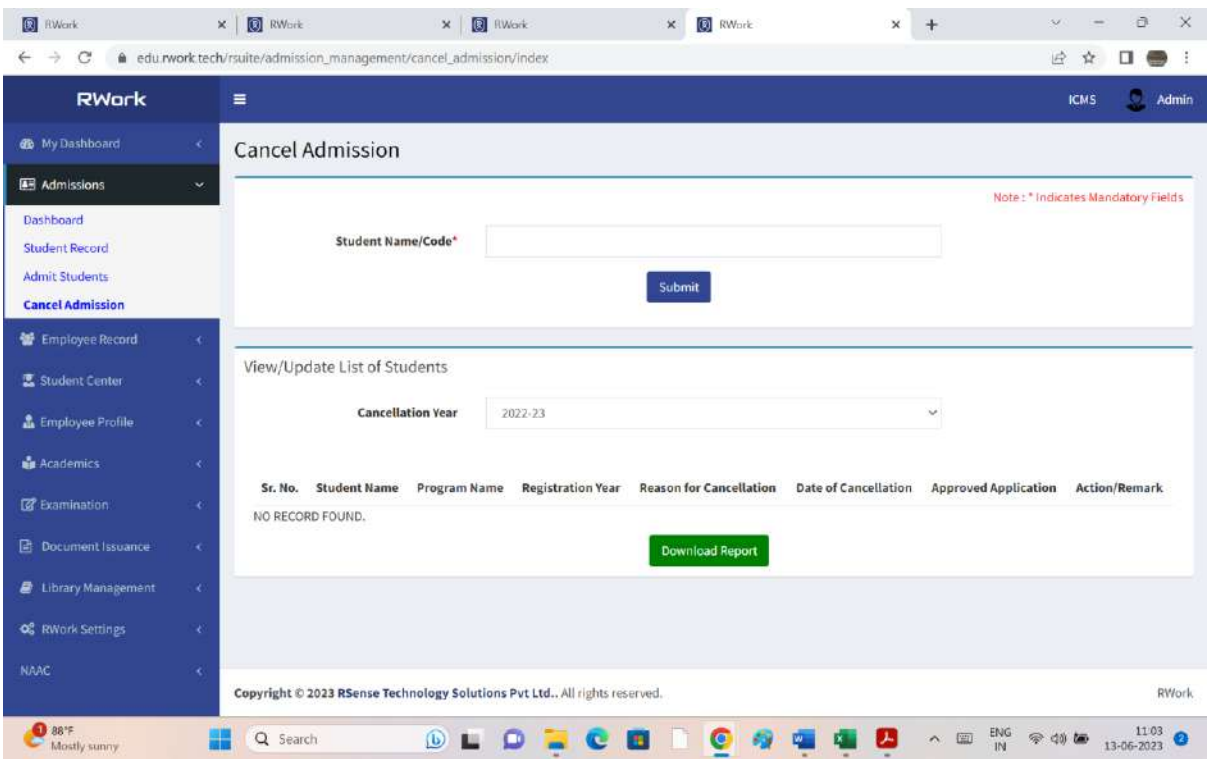

## **EXAMINATION**

This module consists of the various assessment tools and marks, both internal and external, along with student promotion to next class.

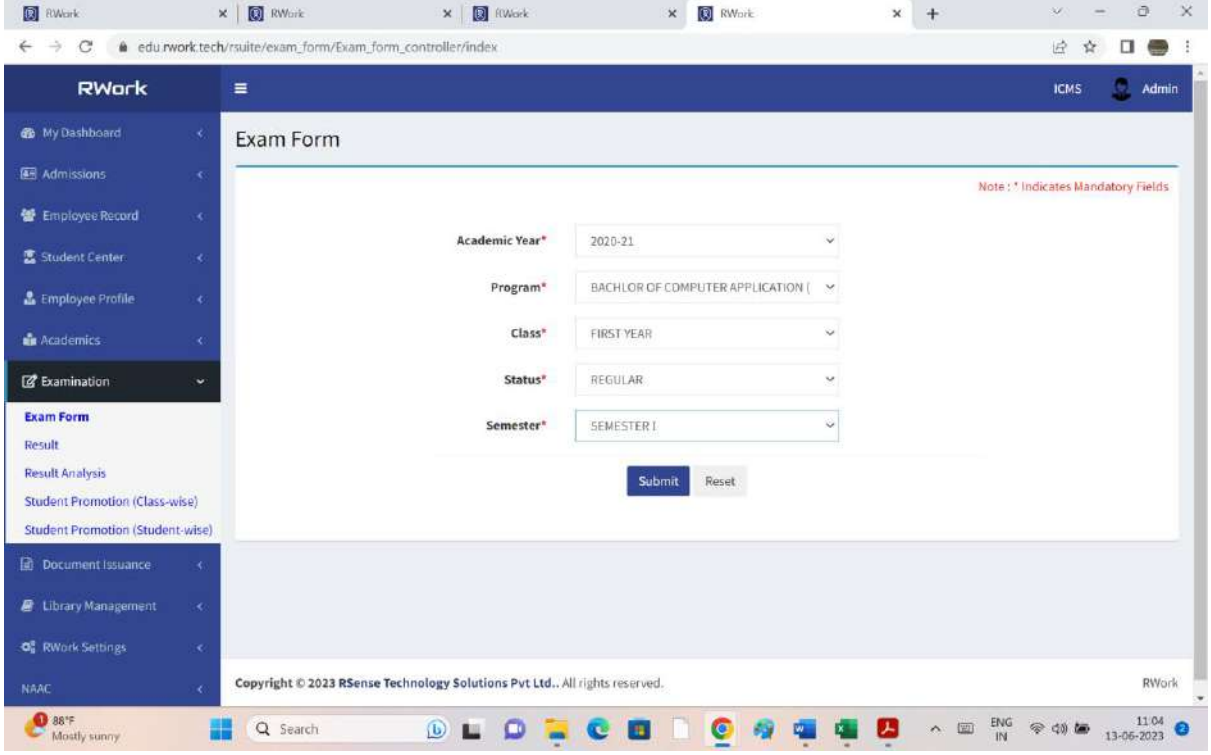

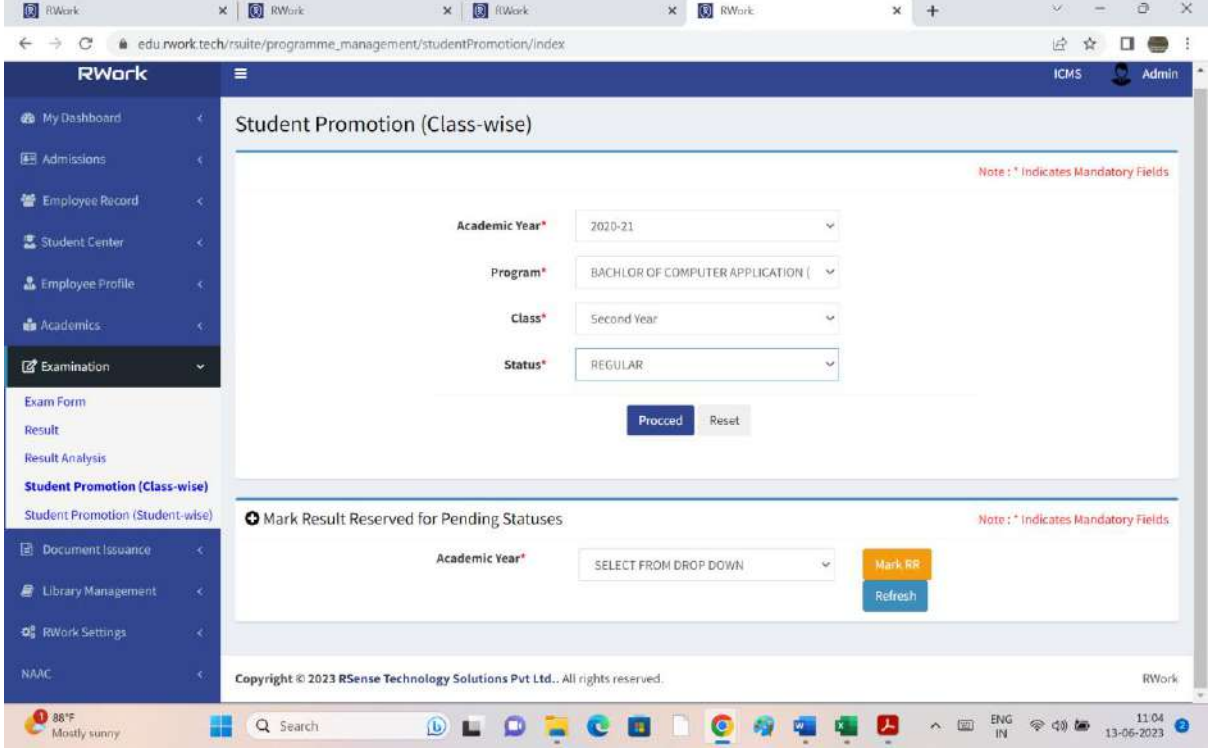

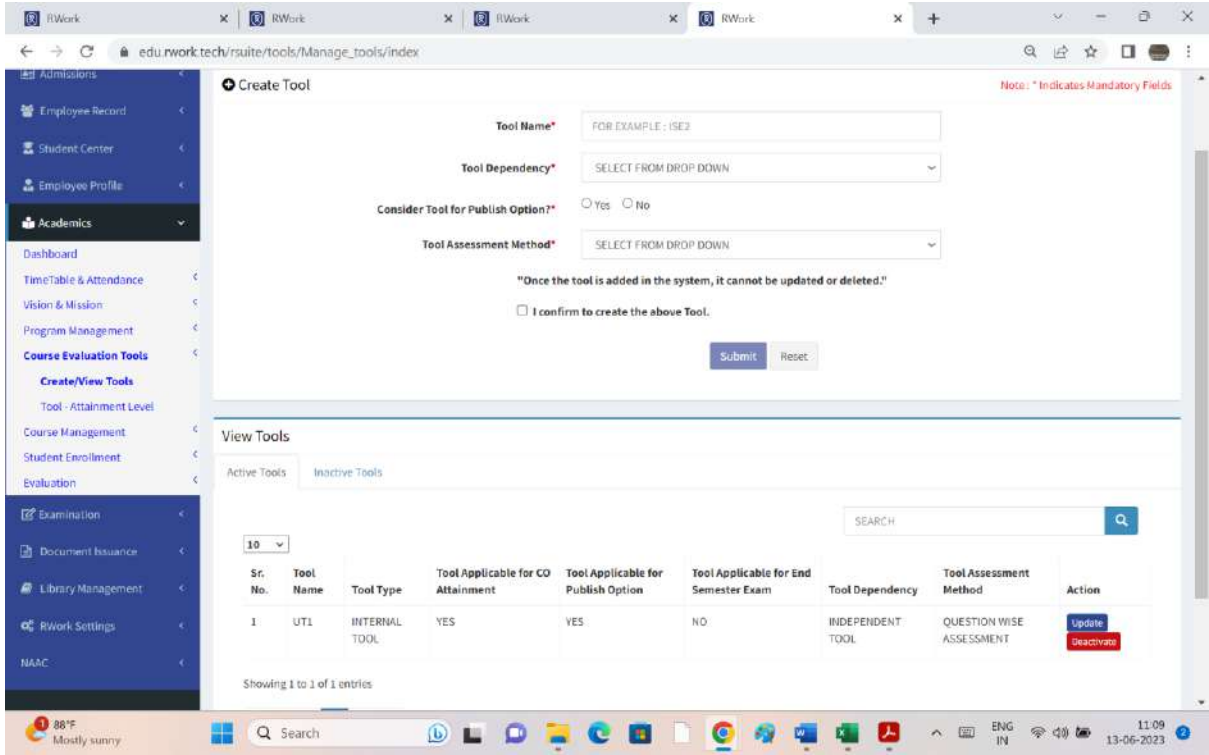

## **FINANCE AND ACCOUNTS TALLY ERP**

This is a financial management system ERP tool. It manages all the accounting and auditing activities of the institute.

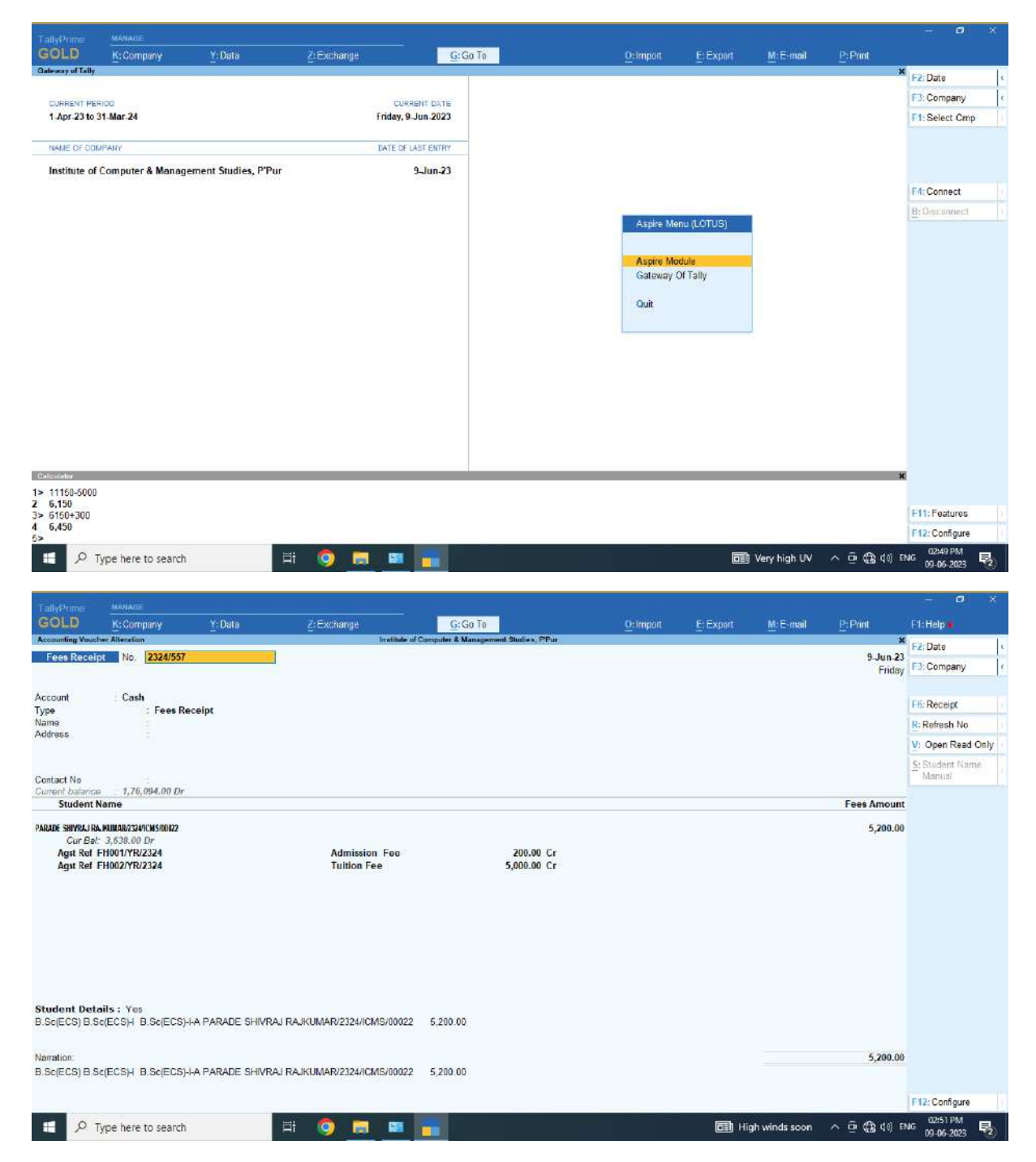

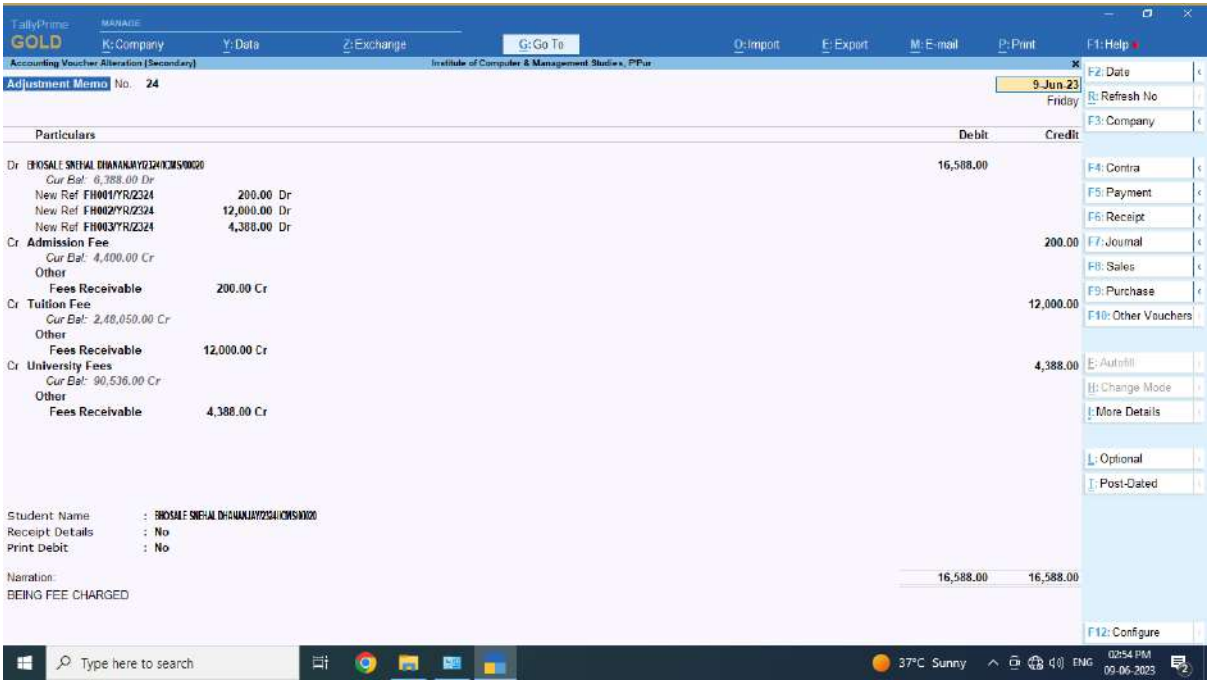

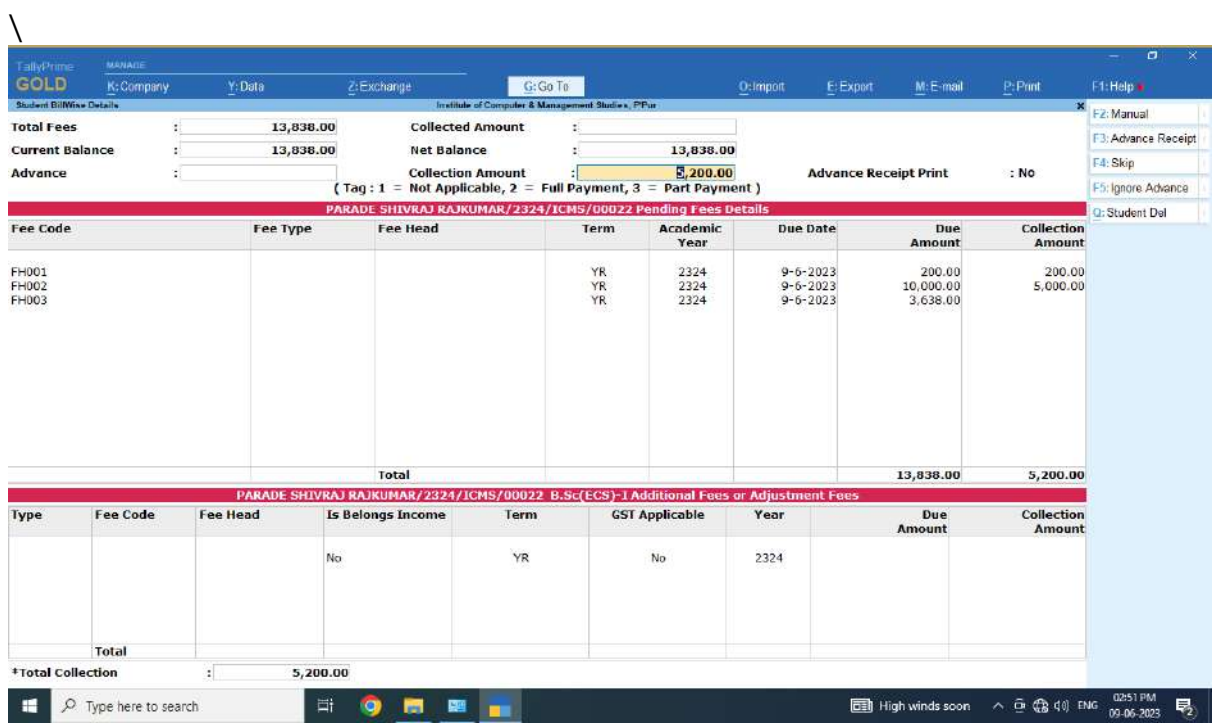

## **External ERP Tools**

## **ADMINISTRATION**

#### **MAHADBT Portal (Maharashtra Direct Benefit Transfer)** - Institute Login

The purpose of this portal is to enable students to get benefit of Government scholarships.The institute login mainly performs the task of scrutinizing the scholarship forms filled by the students. The institute checks the correctness of the form and information provided by the students.

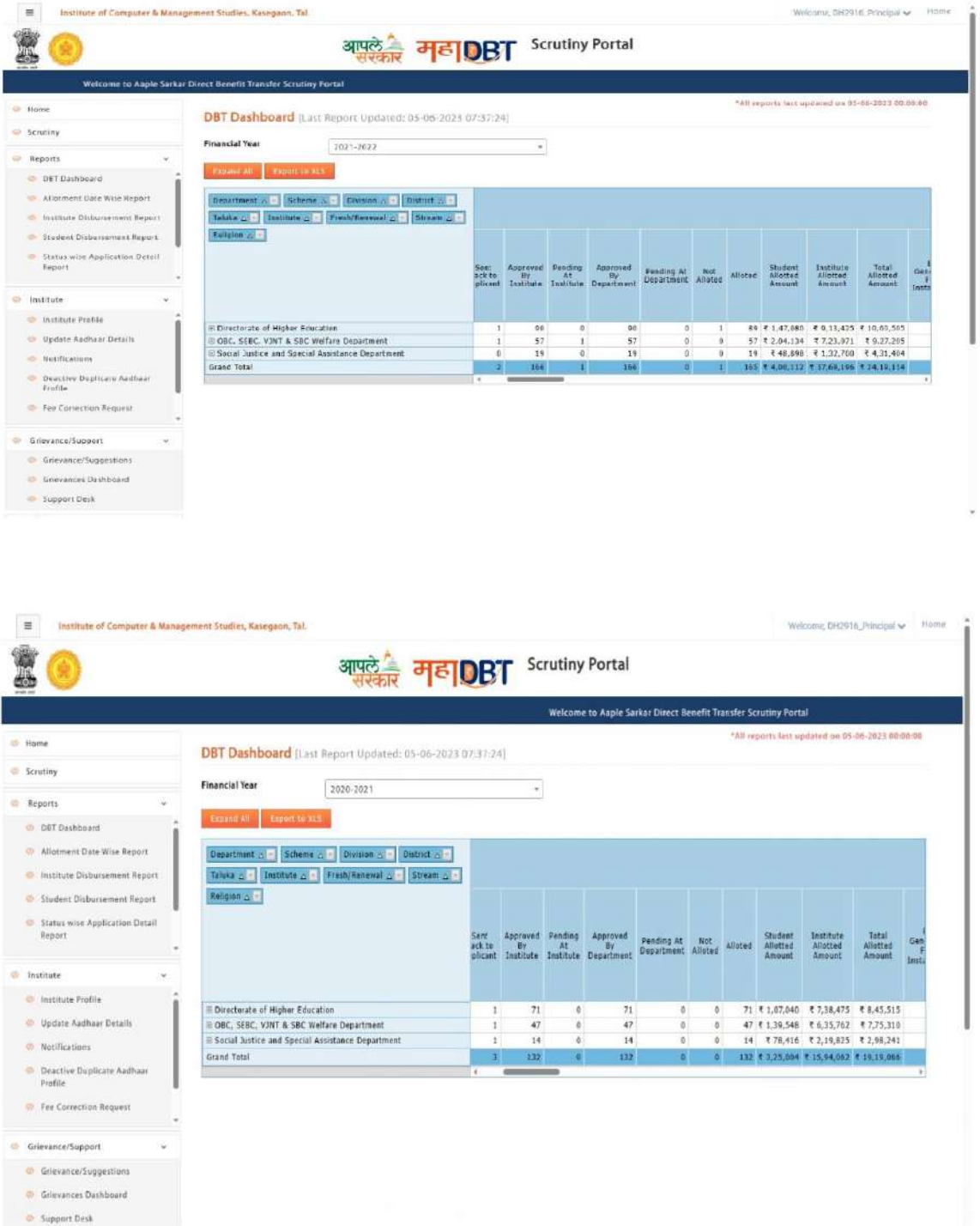

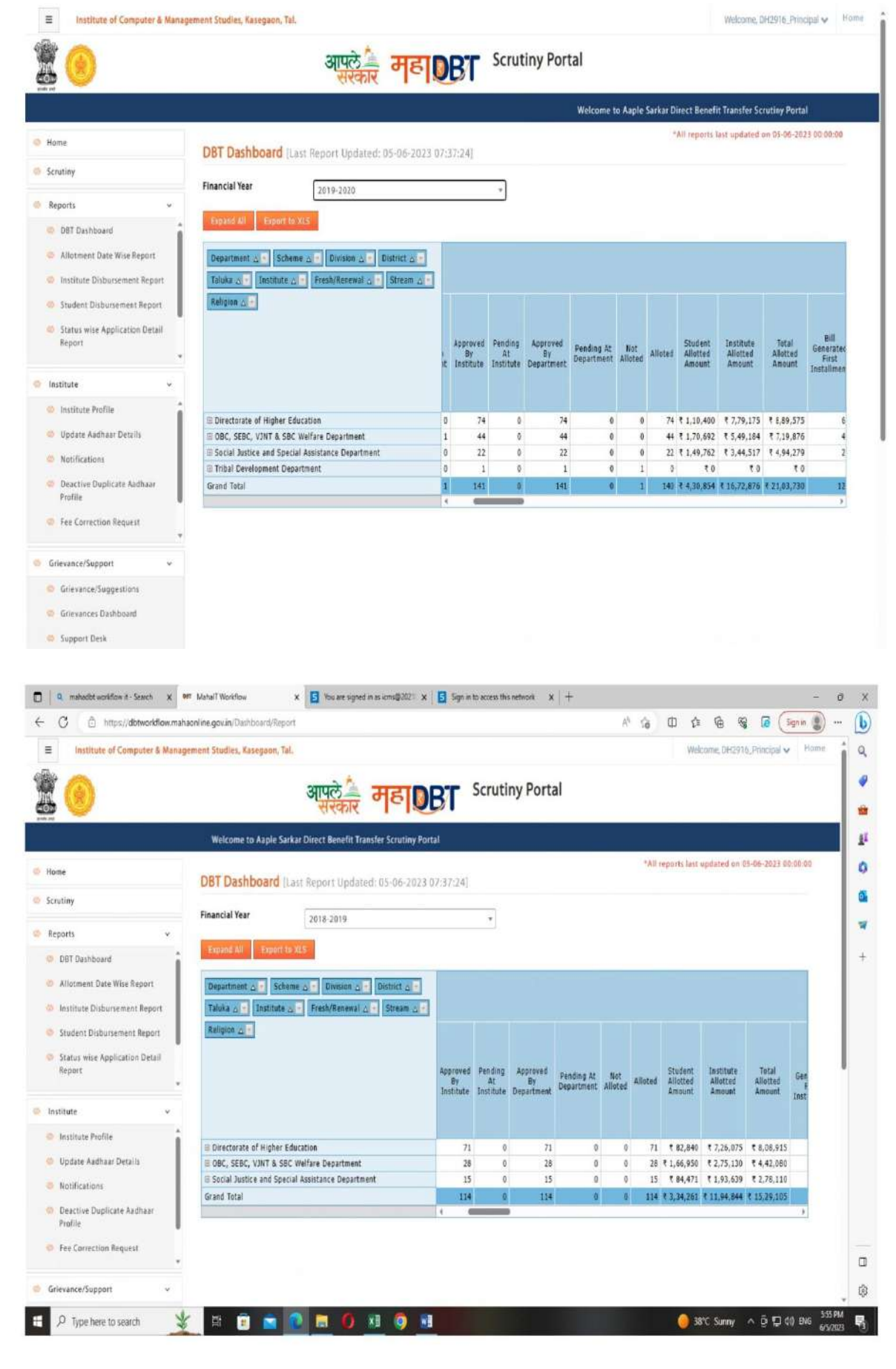

## **STUDENT ADMISSION AND SUPPORT**

Punyashlok Ahilyadevi Holkar Solapur University, Solapur (PAHSUS) Portal - This is the portal hosted by the affiliating university. This portal manages the academic activities of the institution like Admission and Eligibility of students. Forms are filled by the students online, through the institute login the institute checks for the correctness of the information and documents, selects subject applicable, collects the relevant university fees and sends to the university through the portal.

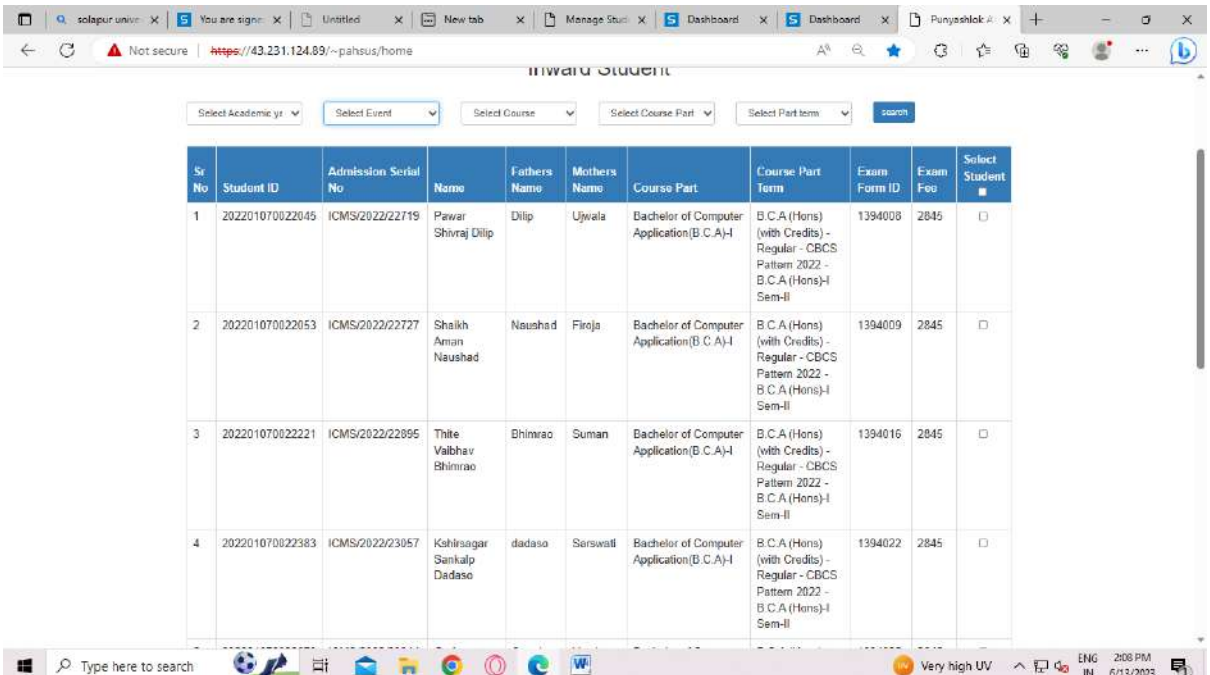

## **EXAMINATION**

Punyashlok Ahilyadevi Holkar Solapur University, Solapur (PAHSUS) Portal - This is the portal hosted by the affiliating university. This portal manages the examination related activities of the institution like examination forms, mark sheet generation, result and exam related grievance handling and submission of internal marks.

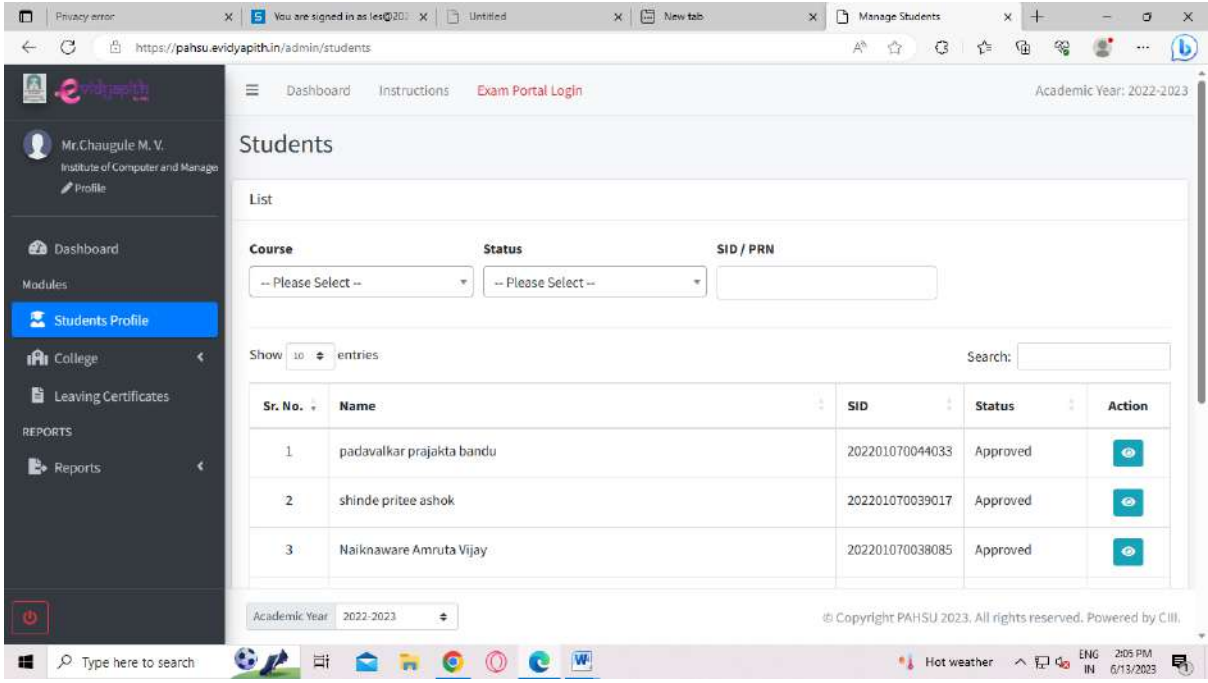

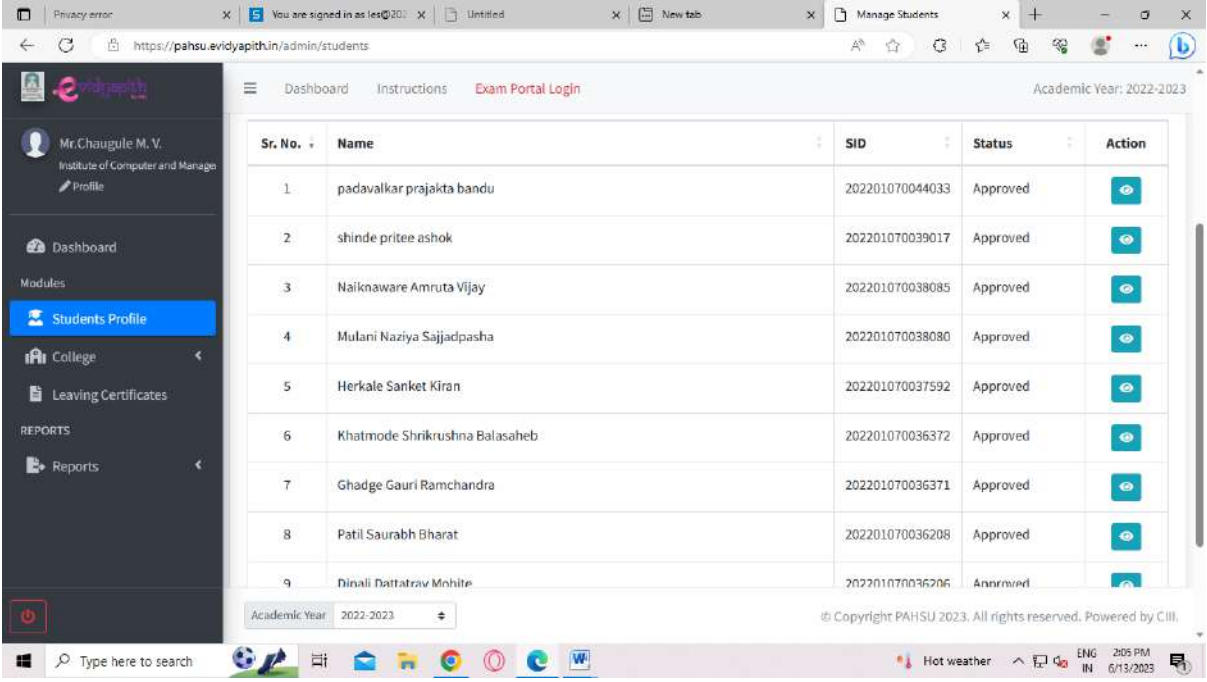

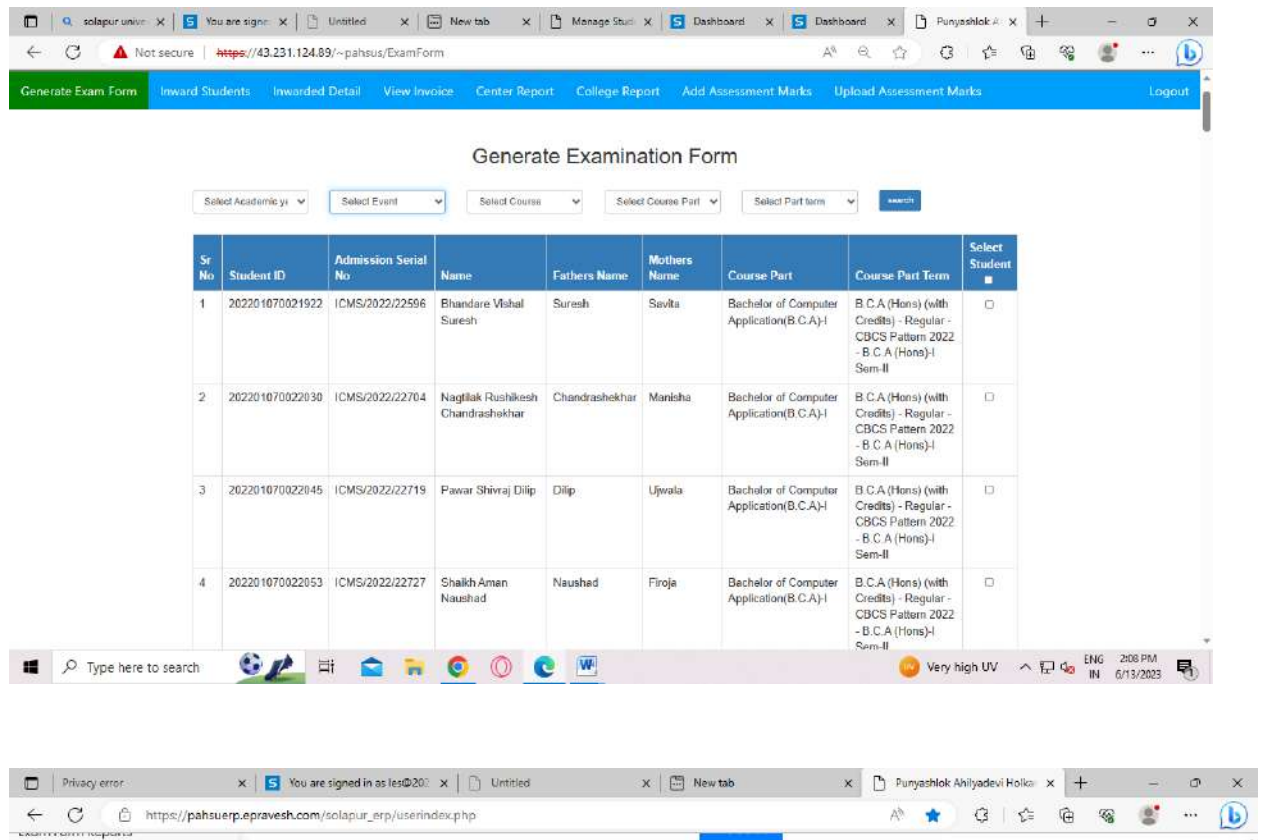

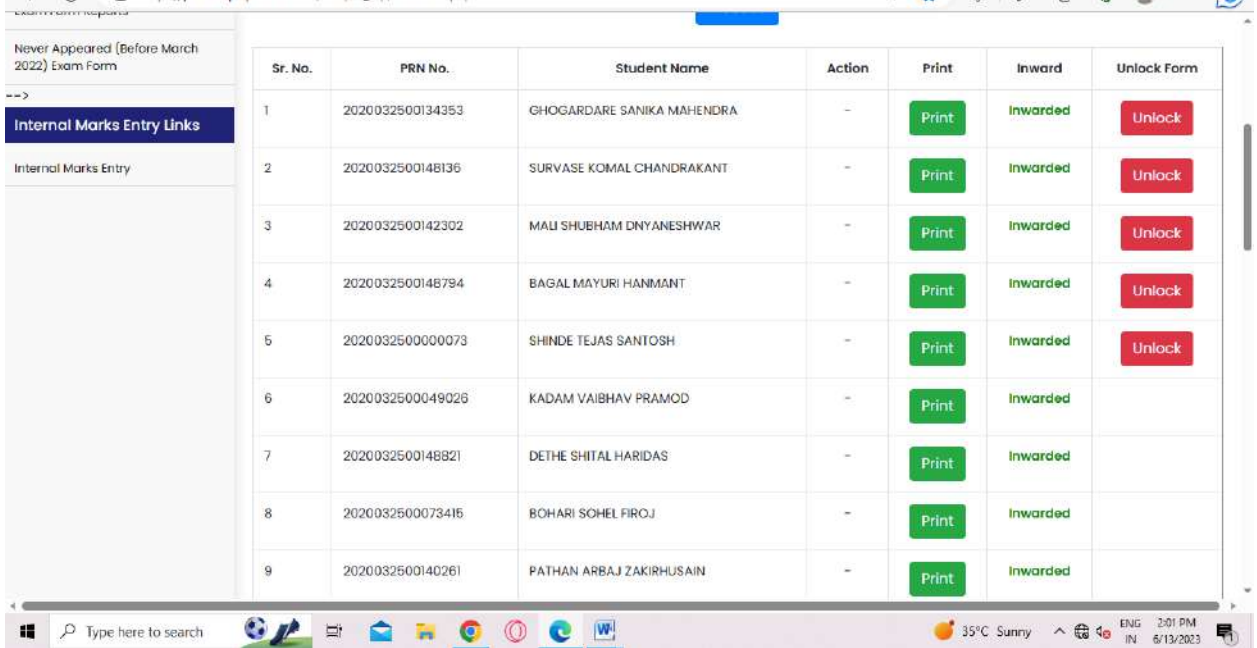

# **Appendix-IV**

## **Annual e-governance report**

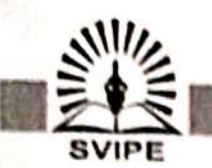

Shri Vithal Institute of Progessive Education's

Institute of Computer & Management studies, Kasegaon

(Approved by Govt, of Maharashtra and Affiliated to Sofapur University, Sofapur) Did - Kasegaon Road, Kasegaon, Tal. Pandharpur Dist, Solence)<br>Email: kmskasegaon, Tal. Pandharpur Dist, Solapur Pin, 413304, Ph.No. 02186-232233<br>Email: kmskasegaon@yahoo.com , Website.: http://www.lcms.svipe.edu.in

#### **ANNUAL E-GOVERNANCE REPORT**

#### STATUS OF DATA UPDATING

#### A.Y.2020-2021

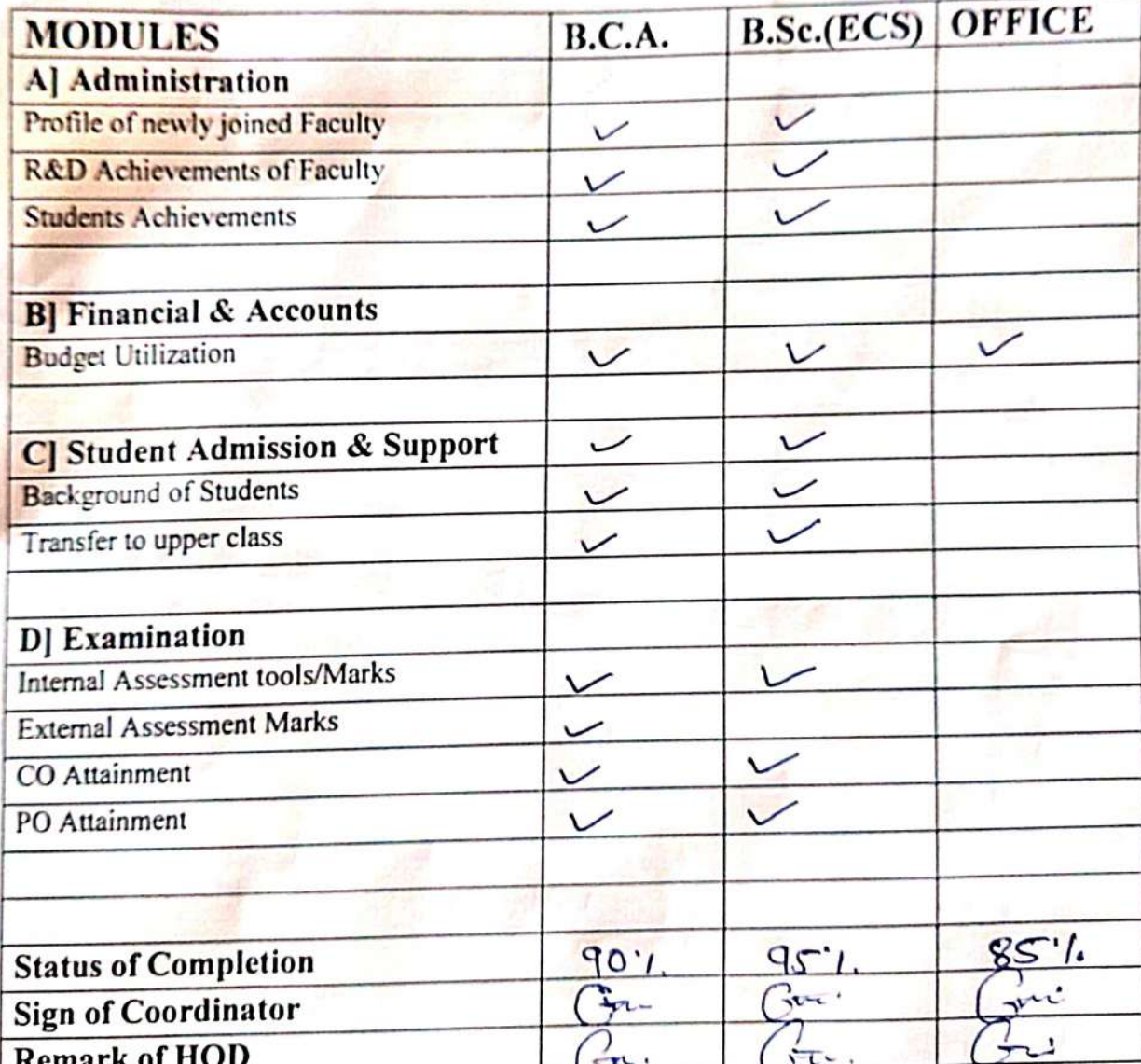

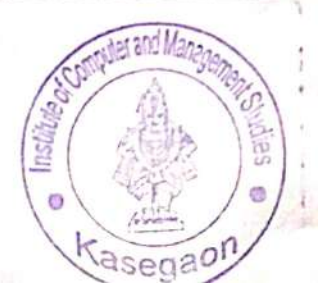

**Head of Department** Institute of Computer and Management

Shick

PRINCIPAL,<br>Institute of Computer and Management Studies, Kasegaon. Tal. Pandharpur

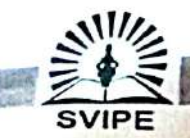

Shri Vithal Institute of Progessive Education's

Institute of Computer & Management studies, Kasegaon

(Approved by Govt, of Maharashtra and Affiliated to Solapur University, Solapur) Did - Kasegaon Road, Kasegaon, Tal. Pandharpur Dist. Solapur Pin. 413304, Ph.No. 02186-232233<br>C.A. & B.Sc. (Entire Computer Science)<br>Email.: Icmskasegaon@yahoo.com , Website.: http://www.icms.svipe.edu.in

### ANNUAL E-GOVERNANCE REPORT

### **STATUS OF DATA UPDATING**

#### A.Y.2021-2022

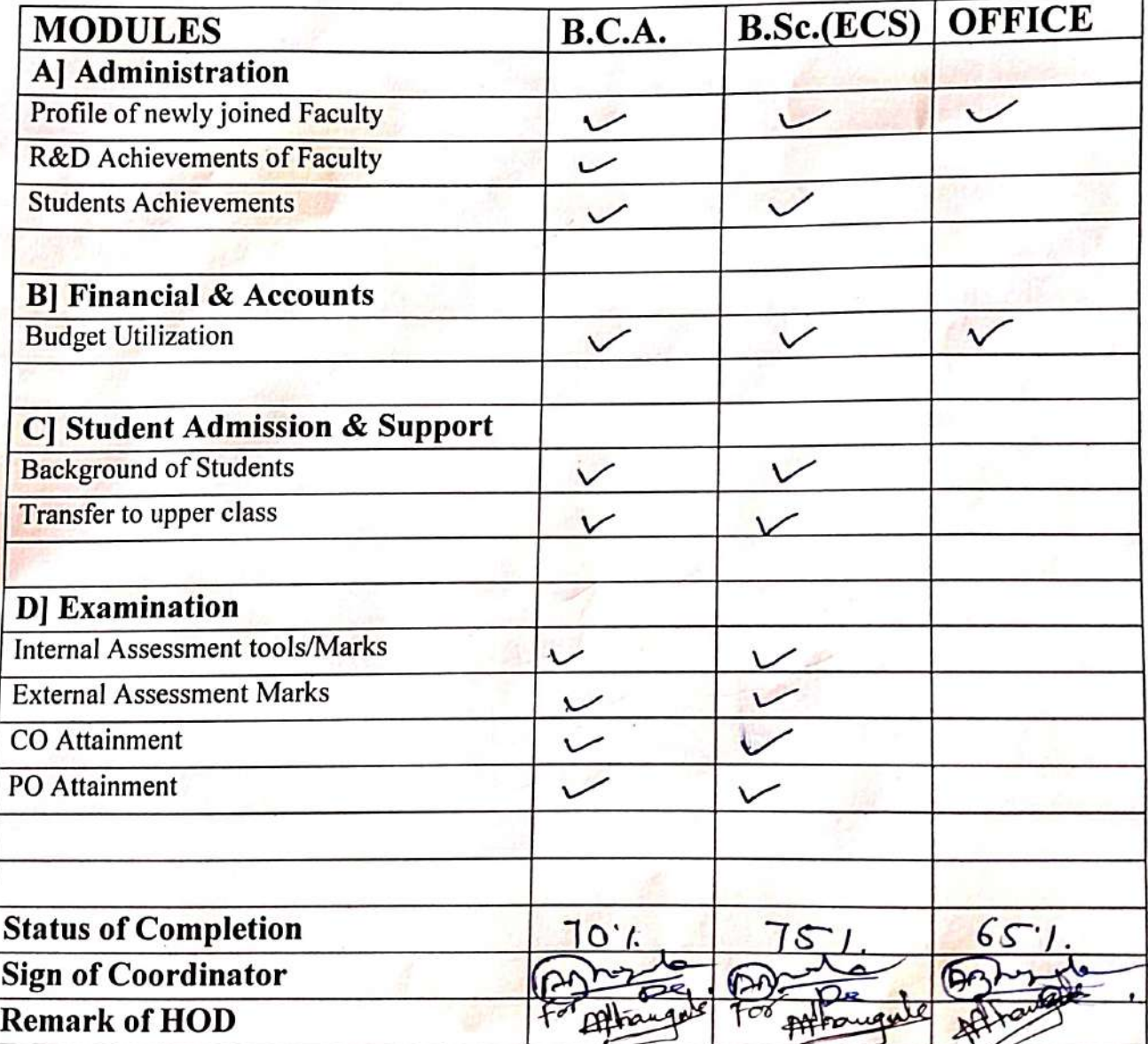

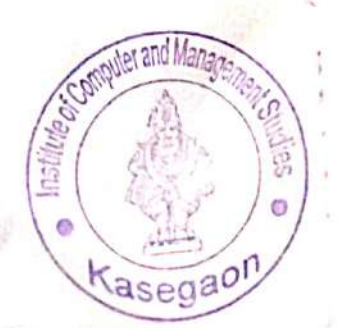

**Head of Department** Institute of Computer and Management Studies, Kasegaon Pandharpur

hite

PRINCIPAL, Institute of Computer and Management Studies, Kasegaon. Tal. Pandharpur

# **Appendix-V**

## **Policy document on e-governance**

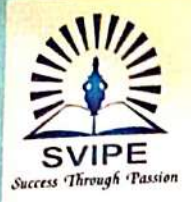

#### Shri Vithal Institute of Progressive Education's **Institute of Computer & Management Studies**

Old - Kasegaon Road, Kasegaon, Tal. Pandharpur, Dist. Solapur. Pin.413304 Email.: icmskasegaon@yahoo.com Website.: https://www.icms.svipe.edu.in (Approved by Govt. of Maharashtra and Affiliated to Punyashlok Ahilyadevi Holkar Solapur University, Solapur) B.C.A & B.Sc. (Entire Computer Science)

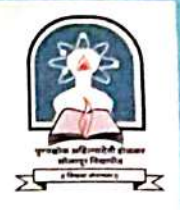

Date:21/12/2020

Date.:

#### **Notice**

### **Implementation of RWork-ERP**

All the employees of Institute of Computer and Management Studies, Kasegaon are hereby informed to use RWork-ERP's all developed modules meticulously.

If a person found, not using RWork-ERP under his/her jurisdiction, action will be initiated accordingly.

While using RWork-ERP, if the person comes across any difficulties/issue, he/she should contact Mr. J. N. Arjun personally or through email (jagannatharjun7@gmail.com).

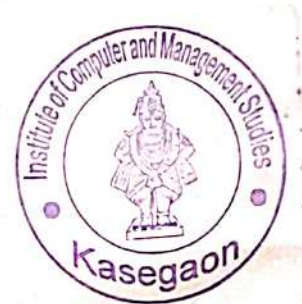

PRINCIPAL, Institute of Computer and Management Studies, Kasegaon. Tal. Pandharpur

Ref No.:

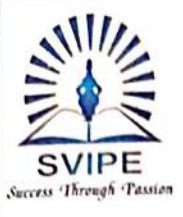

Ref No.:

#### Shri Vithal Institute of Progressive Education's **Institute of Computer & Management Studies**

Old - Kasegaon Road, Kasegaon, Tal. Pandharpur, Dist. Solapur. Pin.413304 Email.: icmskasegaon@yahoo.com Website.: https://www.icms.svipe.edu.in (Approved by Govt. of Maharashtra and Affiliated to Punyashlok Ahilyadevi Holkar Solapur University, Solapur) B.C.A & B.Sc. (Entire Computer Science)

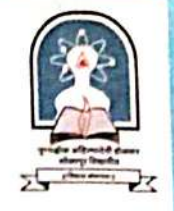

Date.:

Date: 21/12/2020

### **Office Order**

Mr. J. N. Arjun, Faculty of B.Sc. (ECS) in our college is entrusted with additional responsibility as RWork-ERP Implementation coordinator with effect from 21/12/2021.He will ensure functioning of all RWork-ERP modules and effective use of RWork-ERP by all the members of Institute.

All should note the same and cooperate Mr. J. N. Arjun.

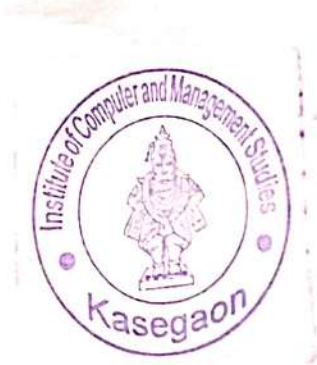

institute of Computer and Management Studies, Kasegaon. Tal. Pandha

Received

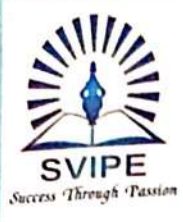

Shri Vithal Institute of Progressive Education's **Institute of Computer & Management Studies** 

Old - Kasegaon Road, Kasegaon, Tal. Pandharpur, Dist. Solapur. Pin.413304 Email.: icmskasegaon@yahoo.com Website.: https://www.icms.svipe.edu.in (Approved by Govt. of Maharashtra and Affiliated to Punyashlok Ahilyadevi Holkar Solapur University, Solapur) B.C.A & B.Sc. (Entire Computer Science)

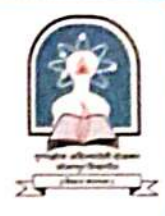

Date.:

Date: 21/12/2020

## **Office Order**

Following committee is formed for effective implementation of RWork-ERP.

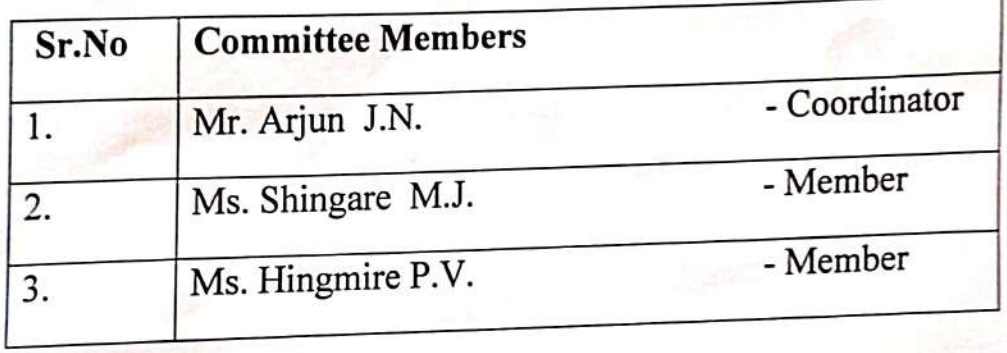

This committee will ensure use of RWork-ERP by all the concerned on regular basis. All should note the same and act accordingly.

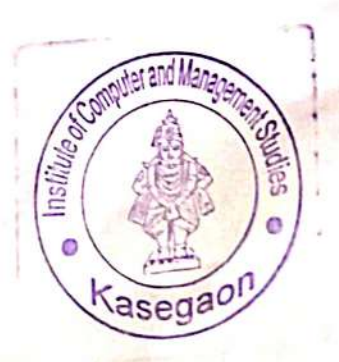

PRINCIPAL, institute of Computer and Management Studies, Kasegaon. Tal. Pandharpur

Ref No.: